# Рутокен Логон v1.0.1.100. Руководство администратора

- [Общая информация](#page-0-0)
- [Установка программного продукта Рутокен Логон](#page-0-1)
- [Обновление программного продукта Рутокен Логон](#page-1-0)
- [Переустановка программного продукта Рутокен Логон](#page-2-0)
- [Запуск утилиты администрирования Рутокен Логона](#page-4-0)
- [Указание файла лицензии](#page-5-0)
- [Создание пользовательского профиля](#page-7-0)
- [Изменение пароля для пользовательского профиля](#page-9-0)
- [Работа с настройками программного продукта Рутокен Логон](#page-12-0)
	- [Задание параметров входа в ОС Windows](#page-12-1)
	- [Задание реакции на отключение устройства Рутокен от компьютера](#page-13-0)
	- [Задание способа отображения учетной записи в утилите администрирования](#page-14-0)
	- [Задание критериев для генерации паролей](#page-14-1)
	- [Просмотр журнала системных событий, связанных с работой программного продукта Рутокен Логон](#page-15-0)
- [Вход в ОС с использованием устройства Рутокен](#page-16-0)
- [Определение версии установленного программного продукта Рутокен Логон](#page-17-0)
- [Просмотр серийного номера устройства Рутокен в утилите администрирования Рутокен Логона](#page-17-1)
- [Удаление пользовательского профиля](#page-18-0)
- [Удаление программного продукта Рутокен Логон](#page-21-0)
- [Изменение локальной групповой политики](#page-23-0)

# <span id="page-0-0"></span>Общая информация

Рутокен Логон — это программный продукт, который позволяет заменить уязвимую парольную схему аутентификации пользователей в ОС Windows на строгую двухфакторную аутентификацию с использованием устройства Рутокен. В качестве первого фактора используется фактор наличия устройства Рутокен, в качестве второго — фактор знания его PIN-кода.

Программный продукт Рутокен Логон решает проблему "слабых" паролей пользователей за счет внедрения безопасной двухфакторной аутентификации.

Продукт не требует процедуры разворачивания инфраструктуры PKI, вместо сертификатов для входа в ОС используются сгенерированные сложные пароли, которые хранятся на токене в зашифрованном виде.

# <span id="page-0-1"></span>Установка программного продукта Рутокен Логон

Для установки программного продукта Рутокен Логон:

1) Запустите программу установки Рутокен Логона.

2) Установите флажок "Поместить на Рабочий Стол значок Администрирование Рутокен Логон" и нажмите Установить.

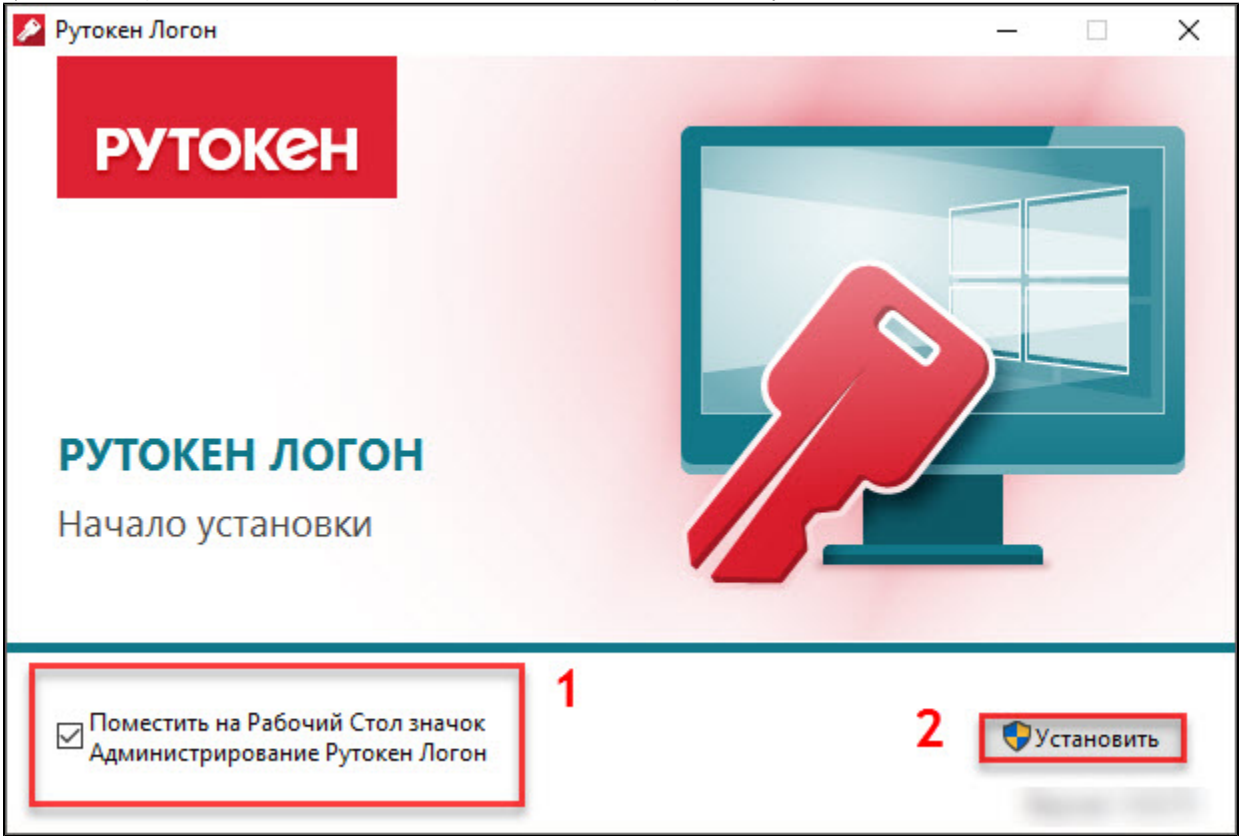

3) В окне с запросом на разрешение изменений на компьютере нажмите Да. В результате запустится процесс установки программного продукта.

4) После завершения процесса установки в окне Рутокен Логон отобразится сообщение об этом.

5) Для перехода к утилите администрирования нажмите Администрирование Рутокен Логон, в окне с запросом на разрешение изменений на компьютере нажмите Да. В результате откроется окно с сообщением о том, что для работы с утилитой необходимо подключить устройство Рутокен.

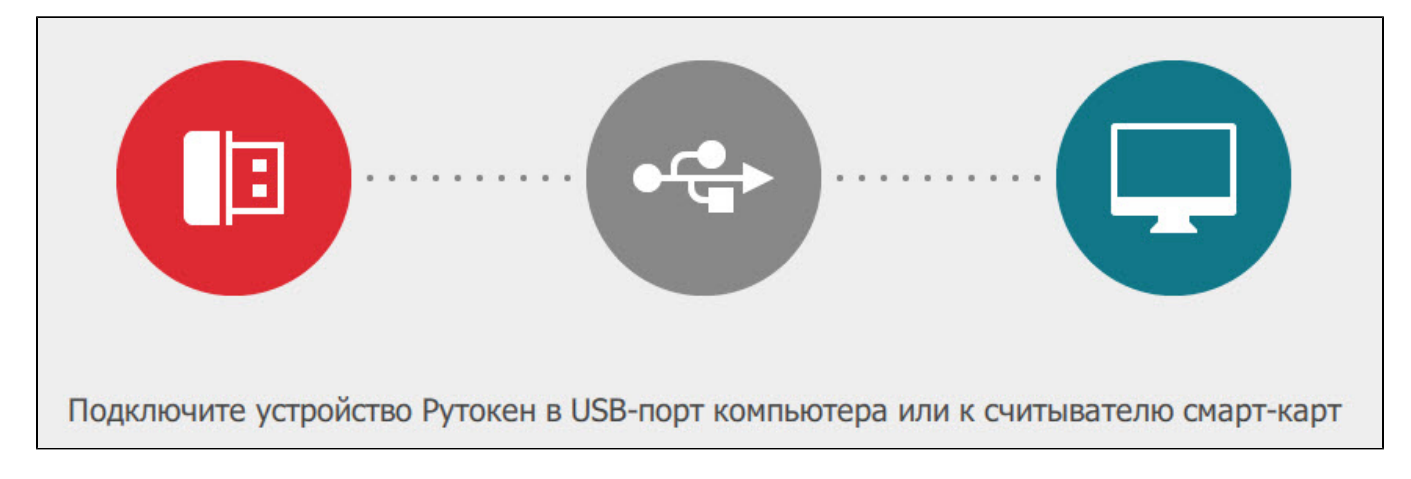

6) Для выхода из программы установки программного продукта Рутокен Логон нажмите Закрыть.

## <span id="page-1-0"></span>Обновление программного продукта Рутокен Логон

Программный продукт Рутокен Логон периодически необходимо обновлять.

Последняя версия программного продукта доступна на странице:<https://www.rutoken.ru/products/all/rutoken-logon/>

В новые версии Рутокен Логона могут быть добавлены новые функции и исправлены ошибки в работе существующих функций.

Для обновления программного продукта Рутокен Логон:

1) Запустите новую версию программы установки Рутокен Логона и нажмите Установить.

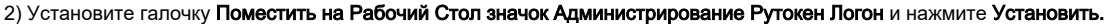

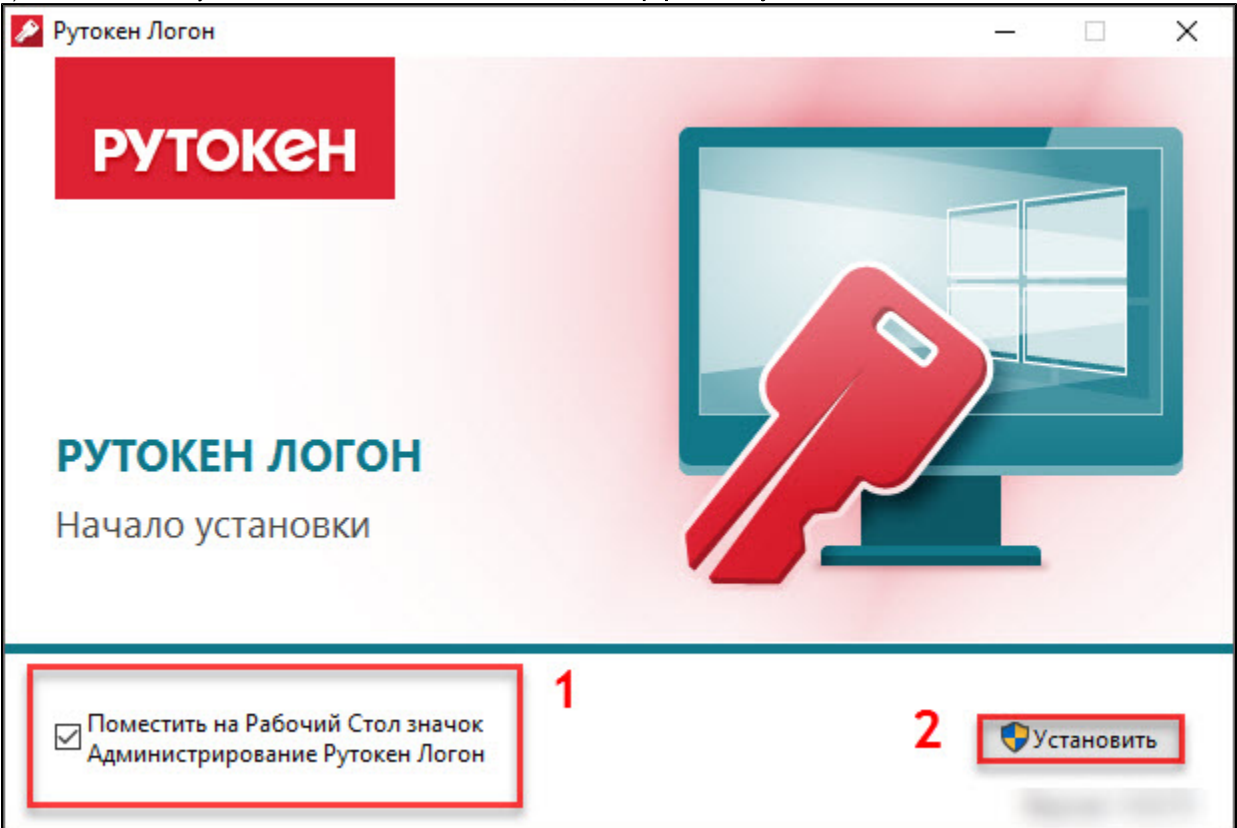

3) В окне с запросом на разрешение изменений на компьютере нажмите Да. В результате запустится процесс обновления программного продукта Рутокен Логон.

4) После завершения процесса обновления в окне Рутокен Логон отобразится следующее сообщение:

5) Для перехода к утилите администрирования нажмите Администрирование Рутокен Логон, в окне с запросом на разрешение изменений на компьютере нажмите Да. В результате откроется окно с сообщением о том, что для работы с утилитой необходимо подключить устройство Рутокен.

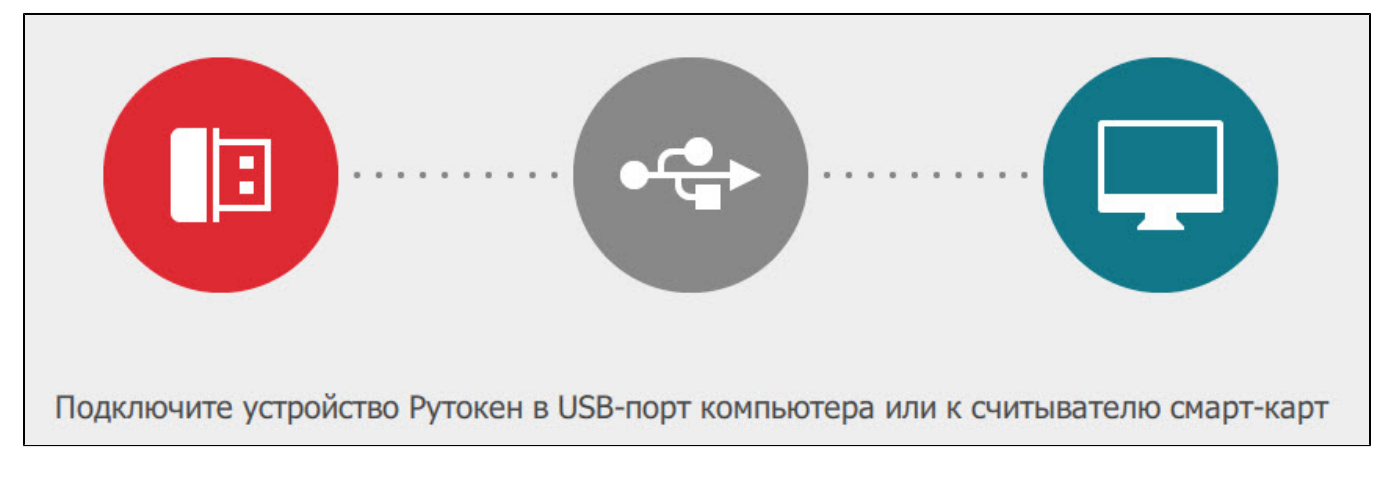

6) Для выхода из программы обновления Рутокен Логона нажмите Закрыть.

<span id="page-2-0"></span>Переустановка программного продукта Рутокен Логон

Для переустановки Рутокен Логона:

1) Запустите новую версию программы установки Рутокен Логона и нажмите Переустановить.

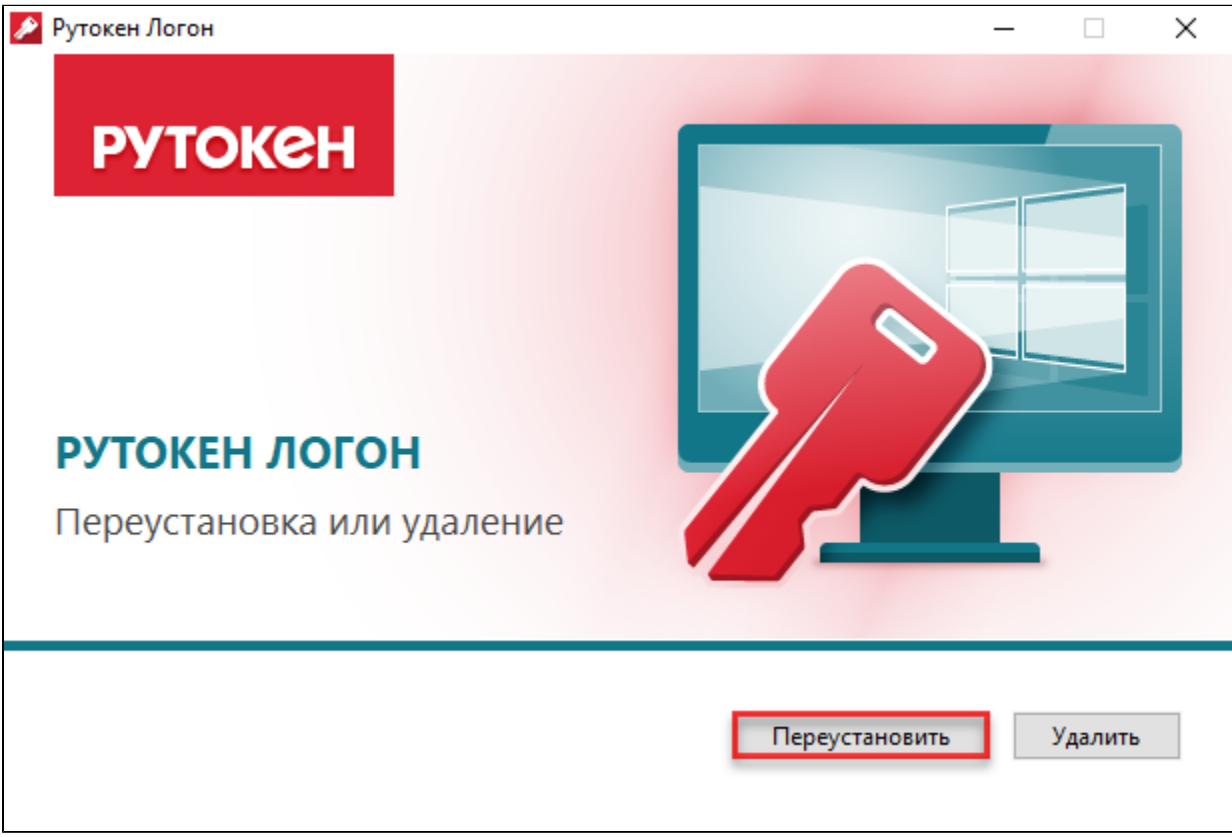

2) В окне с запросом на разрешение изменений на компьютере нажмите Да. В результате запустится процесс переустановки Рутокен Логона.

3) После завершения процесса переустановки в окне Рутокен Логон отобразится сообщение об этом.

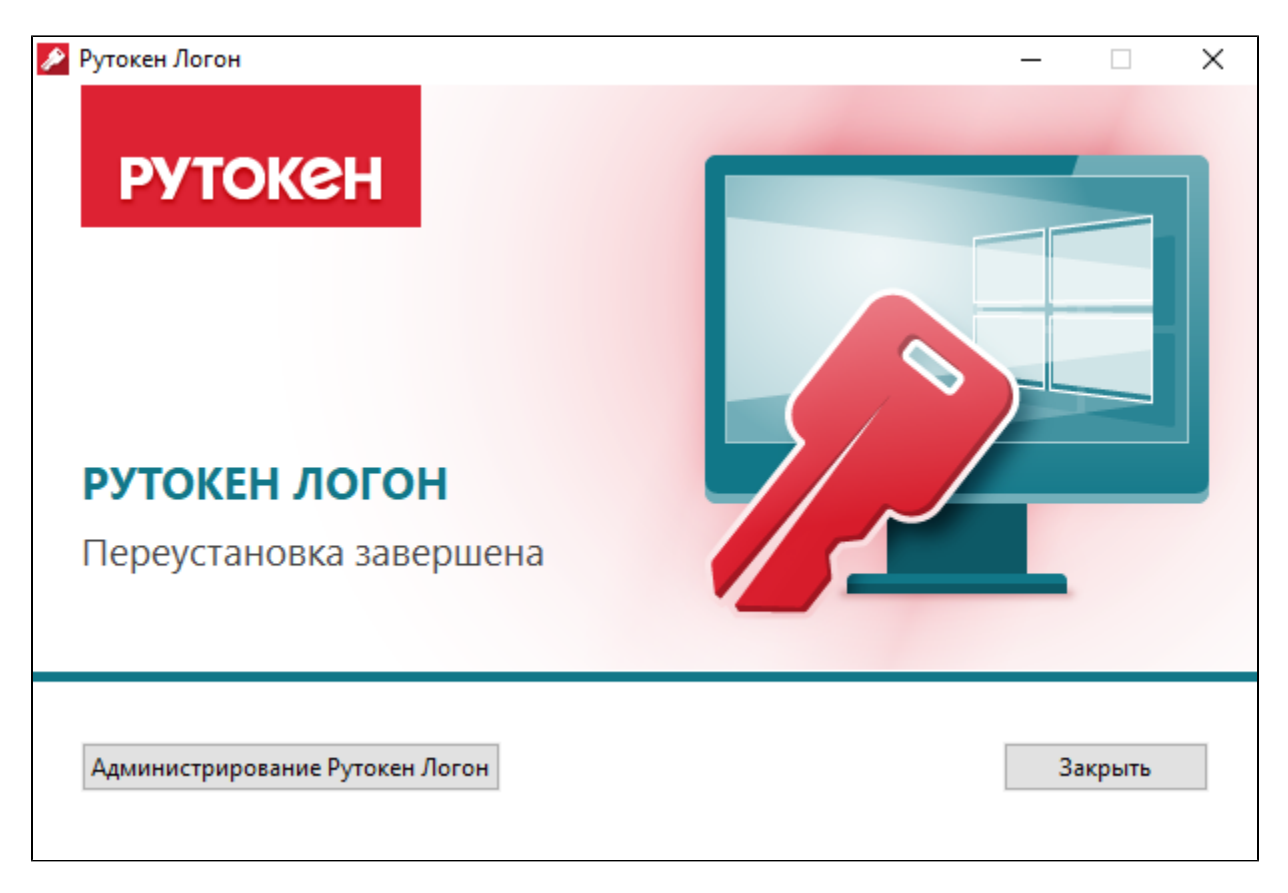

4) Для перехода к утилите администрирования нажмите Администрирование Рутокен Логон, в окне с запросом на разрешение изменений на компьютере нажмите Да. В результате откроется окно с сообщением о том, что для работы с утилитой необходимо подключить устройство Рутокен.

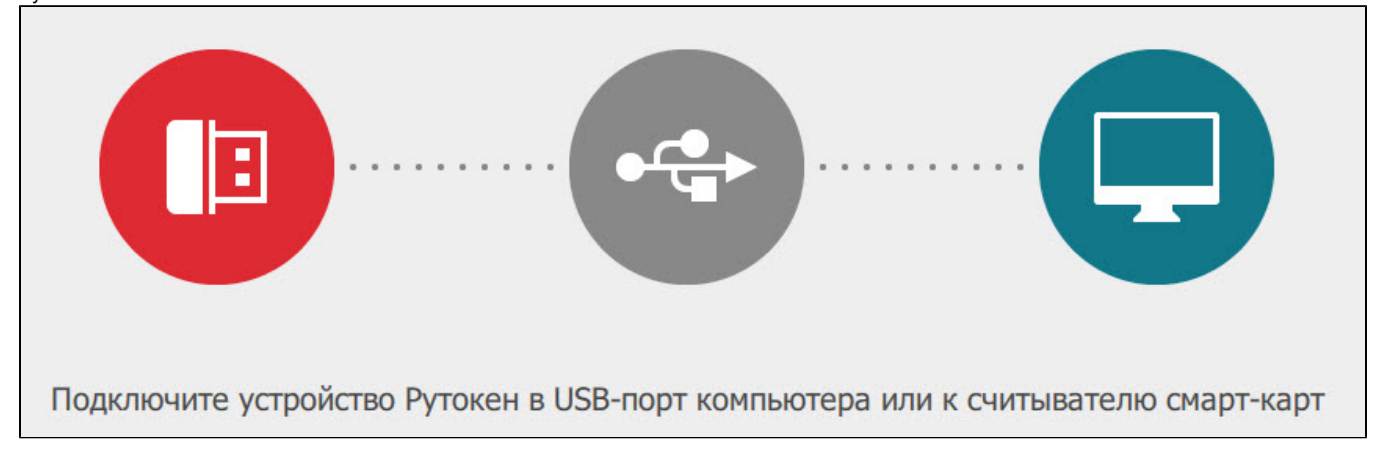

5) Для выхода из программы переустановки Рутокен Логона нажмите Закрыть

## <span id="page-4-0"></span>Запуск утилиты администрирования Рутокен Логона

Для запуска утилиты администрирования Рутокен Логона:

1) Подключите устройство Рутокен к компьютеру.

2) На рабочем столе компьютера два раза щелкните по значку Администрирование Рутокен Логон.

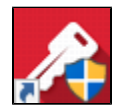

3) В окне для разрешения данному приложению вносить изменения на компьютере нажмите Да.

4) Если устройство Рутокен корректно подключено к компьютеру, то откроется главное окно утилиты Администрирование Рутокен Логон.

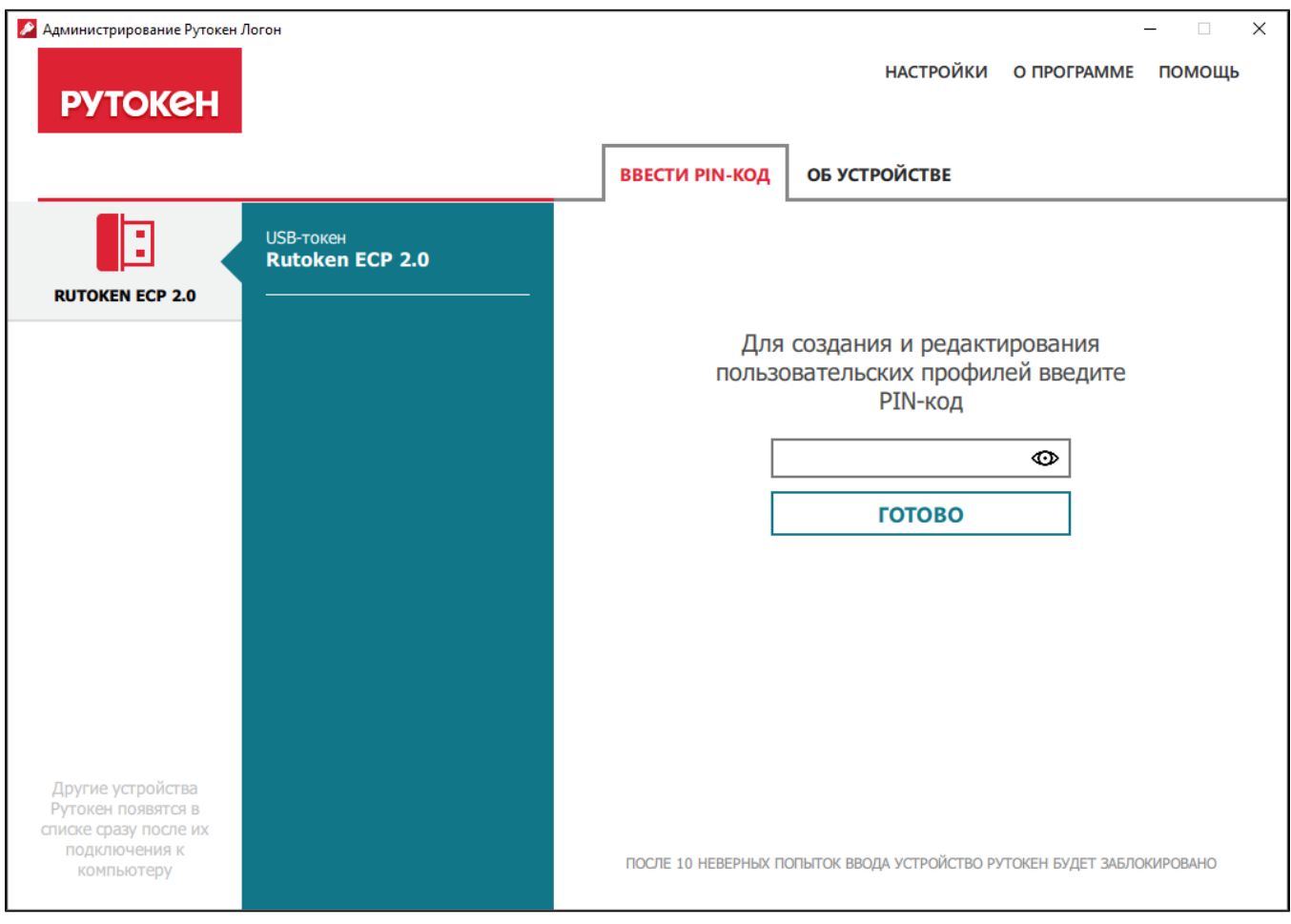

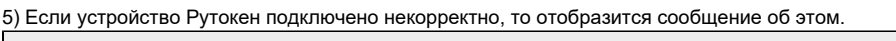

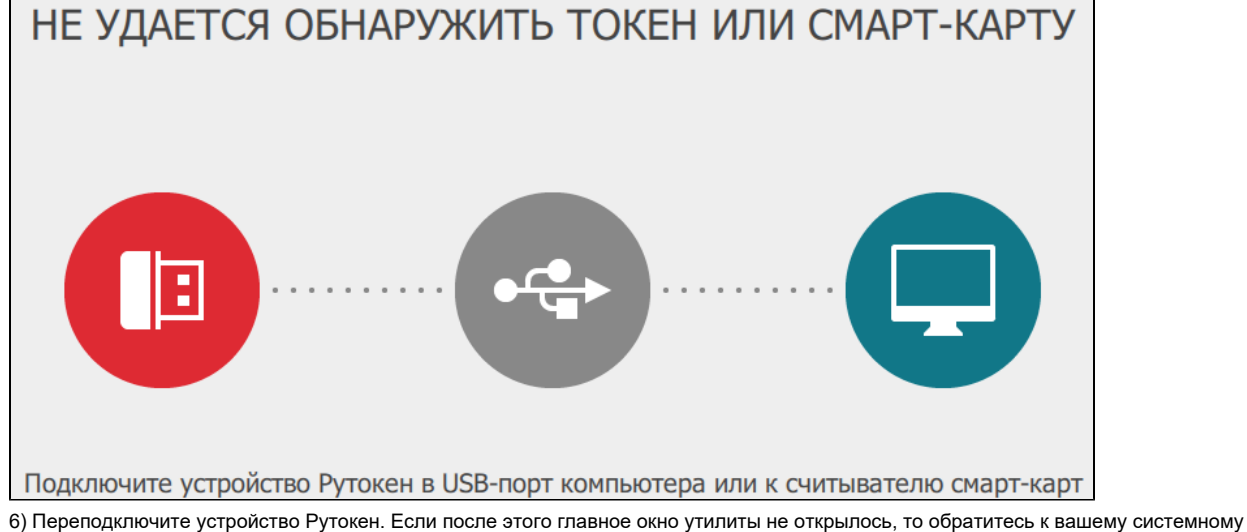

администратору.

## <span id="page-5-0"></span>Указание файла лицензии

Чтобы указать файл лицензии необходимо обладать правами администратора.

Для работы с программным продуктом Рутокен Логон необходима лицензия. Ввод файла лицензии осуществляется в утилите администрирования Рутокен Логона.

Файл лицензии необходимо указать при первом запуске утилиты.

Для указания файла лицензии:

- 1) Подключите устройство Рутокен к компьютеру.
- 2) Запустите утилиту администрирования Рутокен Логона. В результате откроется главное окно утилиты.

3) Щелкните по названию необходимого устройства Рутокен.

PIN-код Рутокена по умолчанию 12345678.

4) На вкладке Ввести PIN-код введите PIN-код устройства Рутокен и нажмите Готово. В окне утилиты отобразится ссылка для указания файла лицензии.

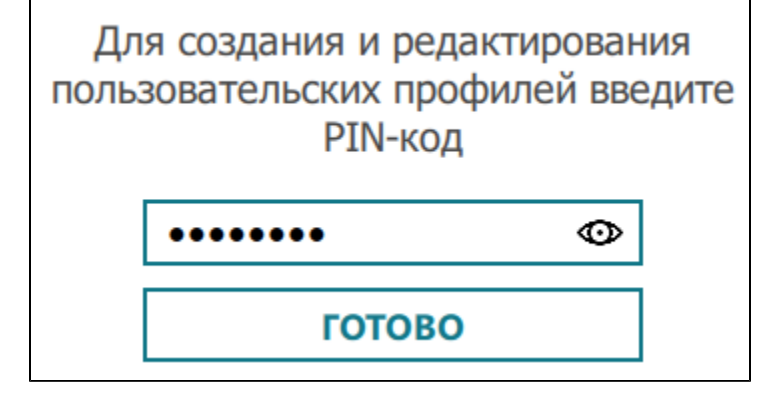

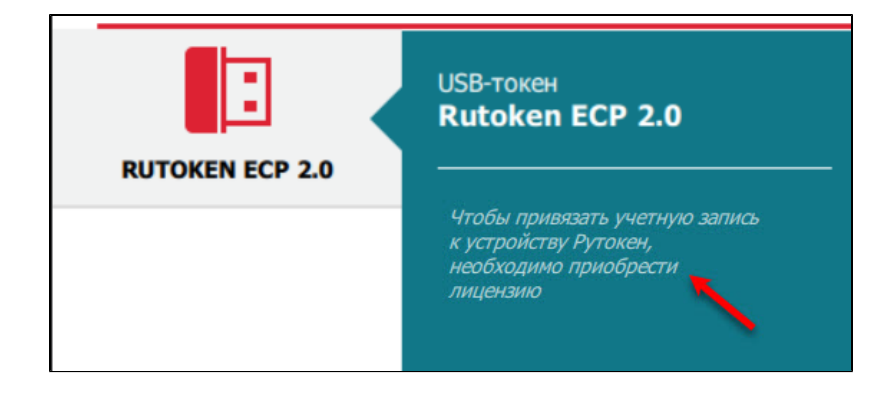

5) Щелкните по ссылке Указать файл лицензии.

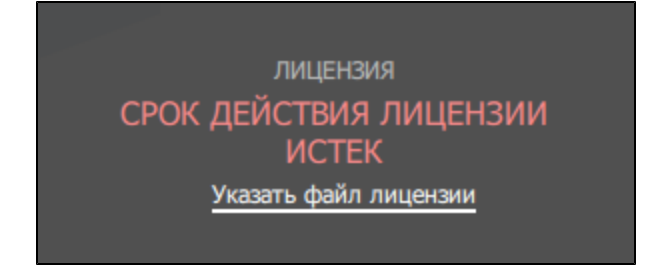

6) Выберите на компьютере файл лицензии и нажмите Открыть. В результате на вкладке О программе, в разделе Лицензии отобразится срок действия лицензии, и в окне утилиты отобразится ссылка для добавления профиля.

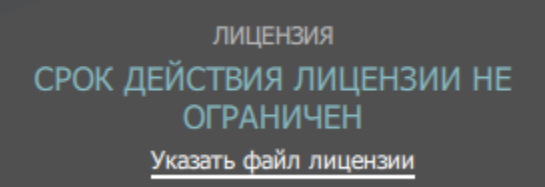

#### <span id="page-7-0"></span>Создание пользовательского профиля

Для работы с программой Рутокен Логон необходимо указать файл лицензии. Если вы этого не сделали, то кнопка Добавить профиль будет недоступна.

Пользовательский профиль создается для входа пользователя в ОС с использованием устройства Рутокен.

Для создания пользовательского профиля:

1) Подключите устройство Рутокен к компьютеру.

2) Запустите утилиту администрирования Рутокен Логона.

3) Щелкните по названию необходимого устройства Рутокен.

PIN-код Рутокена по умолчанию 12345678.

4) На вкладке Ввести PIN-код введите PIN-код выбранного устройства Рутокен и нажмите Готово. В окне утилиты отобразится вкладка для работы с пользовательским профилем.

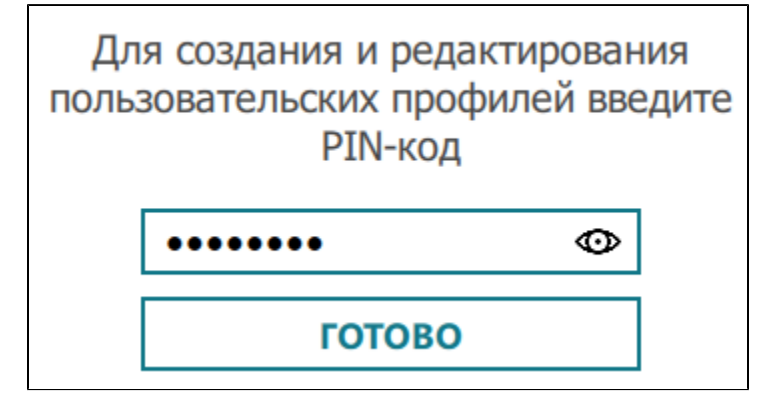

5) Щелкните по ссылке Добавьте один прямо сейчас или Добавить профиль.

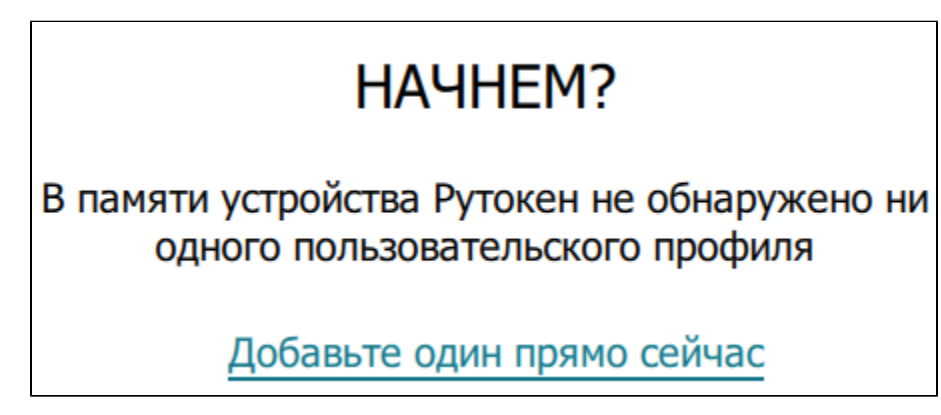

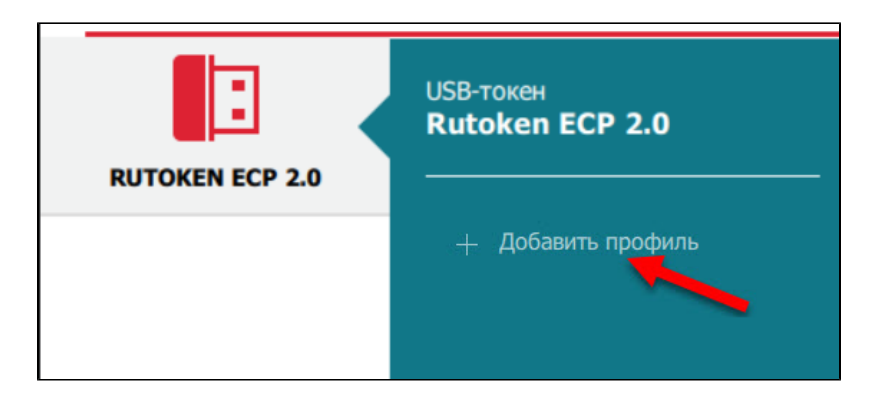

6) Щелкните по имени пользователя. Откроется окно для генерации пароля для входа в ОС и привязки профиля к устройству Рутокен.

7) Если Рутокен Логон установлен на компьютер, который находится в домене, то для того, чтобы на экране для входа в систему отображались все пользователи, необходимо изменить локальную групповую политику. Этот процесс описан в [разделе](#page-23-0).

8) В поле Текущий пароль учетной записи Windows введите пароль для входа в ОС.

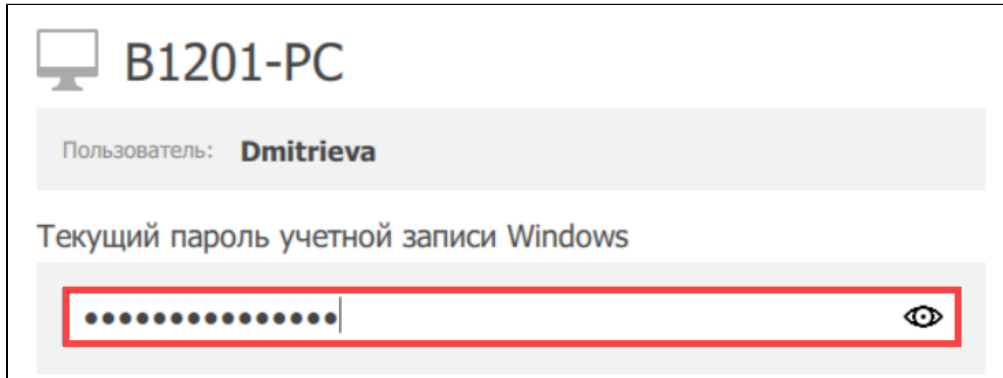

9) Щелкните по ссылке Сгенерировать пароль. В результате в соответствующих полях отобразится скрытый новый пароль.

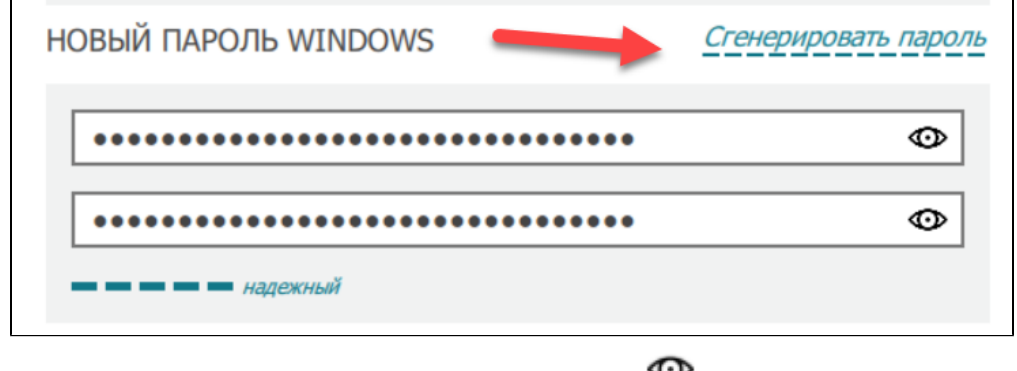

10) Для просмотра нового пароля в поле с ним нажмите на значок . В результате в поле отобразится пароль.

11) Нажмите Привязать к Рутокен. В окне утилиты отобразится сообщение об успешном создании профиля.

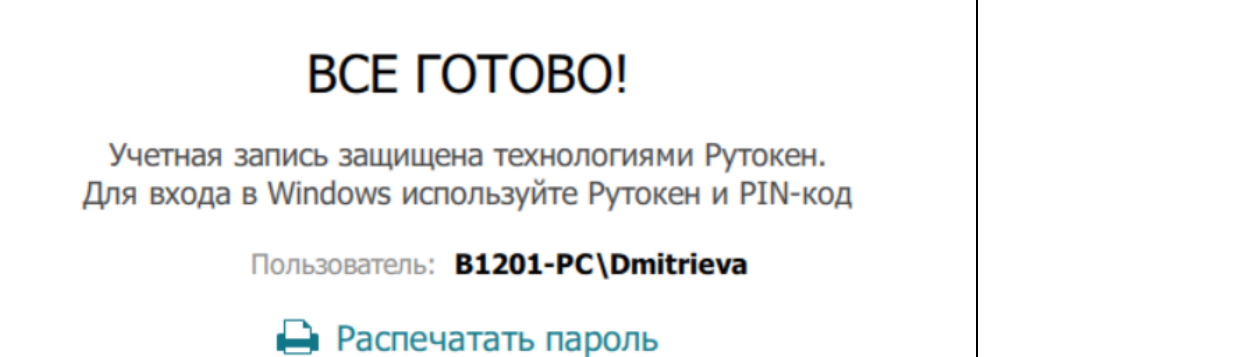

После того, как вы задали пароль для входа в систему с помощью Рутокен Логона, менять его средствами операционной системы нельзя.

Его можно будет изменить только в Рутокен Логоне.

Новый пароль используется администратором, только в том случае, если у него нет собственного устройства Рутокен для доступа к ОС. Администратор должен сохранить новый пароль пользователя в безопасном месте.

12) Для того чтобы распечатать новый пароль нажмите Распечатать пароль.

13) Далее следуйте указаниям ОС. В результате вы получите документ, в котором будет указан новый пароль пользователя, а в главном окне утилиты отобразится созданный профиль пользователя.

# Резервная информация о профиле

Метка устройства: Модель устройства: Серийный номер: Учетная запись: Пароль: Время печати:

Rubber ECP <sp span-Rutoken ECP 2.0 0986609963 Dmitrieva@B1201-PC hHDx8LfEXLM=c=j]\_kg\$g!\*BwG@XxC8v 06-04-2020 17-37-11

Внимание! Храните этот документ в недоступном для третьих лиц месте!

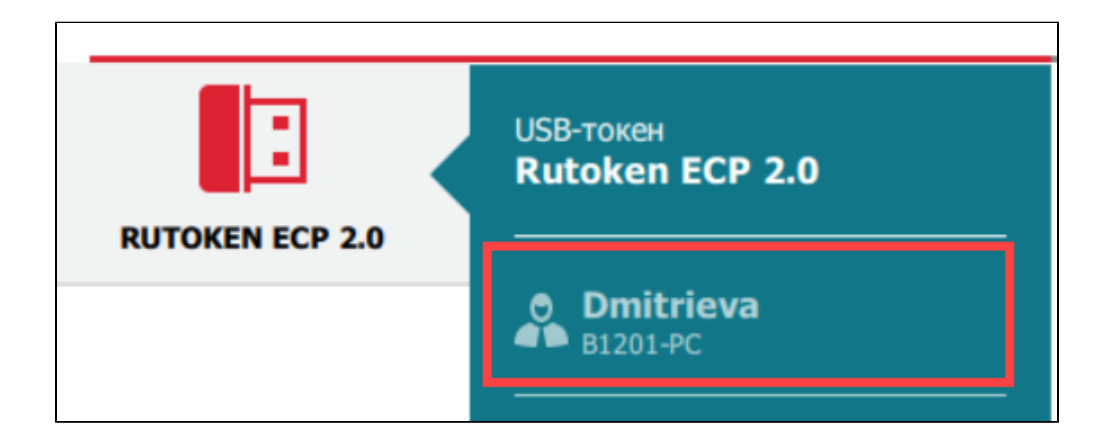

Для пользователя нет необходимости в запоминании сложных паролей. Наличия устройства Рутокен и знания его PIN-кода достаточно для получения доступа к ОС.

После создания пользовательского профиля следует передать пользователю устройство Рутокен и его PIN-код.

### <span id="page-9-0"></span>Изменение пароля для пользовательского профиля

В программном продукте Рутокен Логон существует возможность изменения пароля для пользовательского профиля.

Эта возможность используется администратором только в случае потери устройства Рутокен и ранее заданного пароля.

Чтобы изменить пароль для профиля пользователя:

1) Подключите устройство Рутокен к компьютеру.

2) Запустите утилиту администрирования Рутокен Логона. В результате откроется главное окно утилиты.

3) Щелкните по названию необходимого устройства Рутокен.

#### 4) Перейдите на вкладку Ввести PIN-код.

PIN-код Рутокена по умолчанию 12345678.

5) Введите PIN-код устройства и нажмите Готово. На экране отобразится окно для работы с пользовательским профилем.

6) Щелкните по имени необходимого пользователя. В результате в окне утилиты отобразятся поля для смены пароля для входа в ОС.

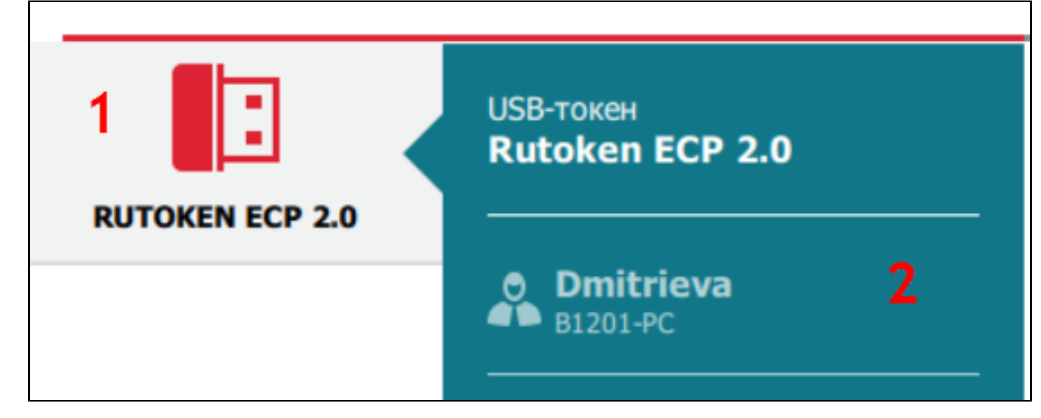

7) Щелкните по ссылке Сгенерировать пароль. В результате в соответствующих полях отобразится скрытый новый пароль.

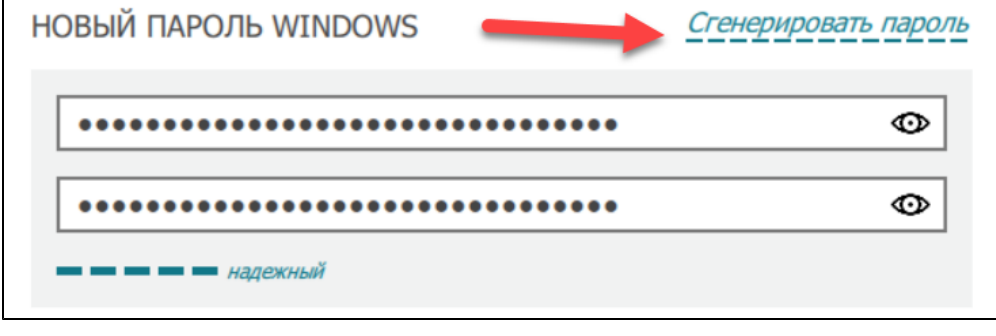

8) Для просмотра нового пароля, в поле с ним нажмите на значок . В результате в поле отобразится новый пароль.

#### 9) Нажмите Продолжить.

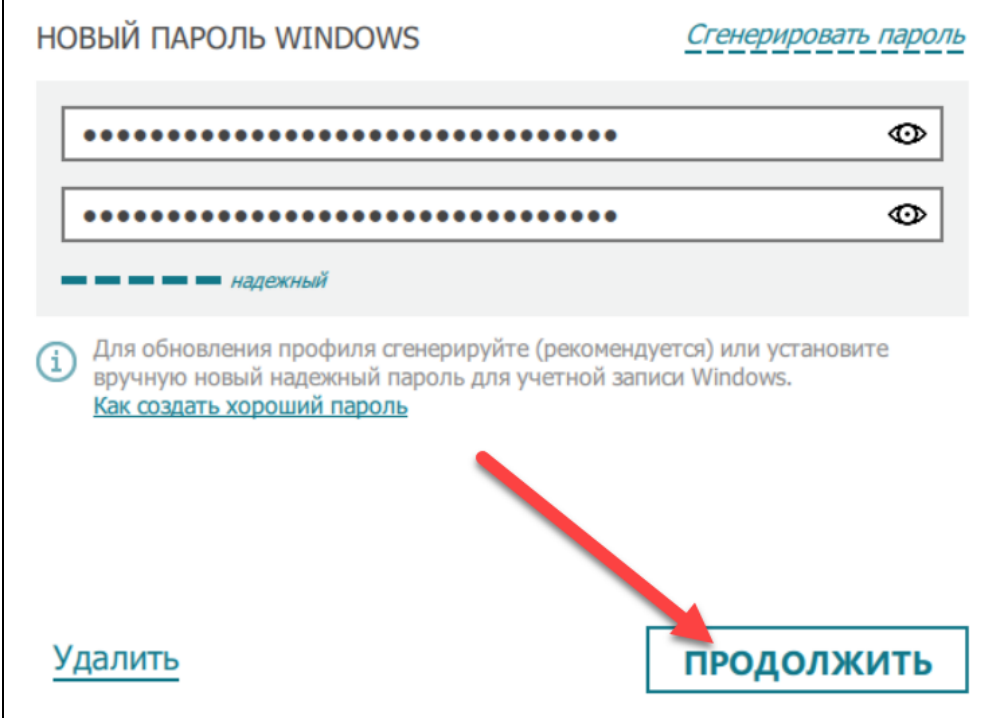

10) Для завершения процесса обновления пароля нажмите Обновить. В результате в окне утилиты отобразится сообщение о том, что пароль обновлен.

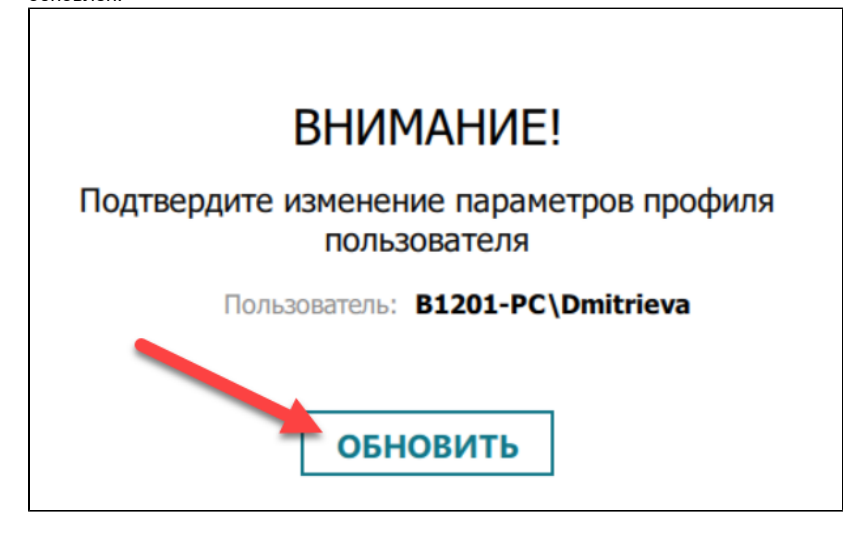

Пароль используется администратором, только в том случае, если у него нет собственного устройства Рутокен для доступа к ОС. Пароль пользователя администратор должен сохранить в безопасном месте.

11) Для того чтобы распечатать новый пароль нажмите Распечатать пароль.

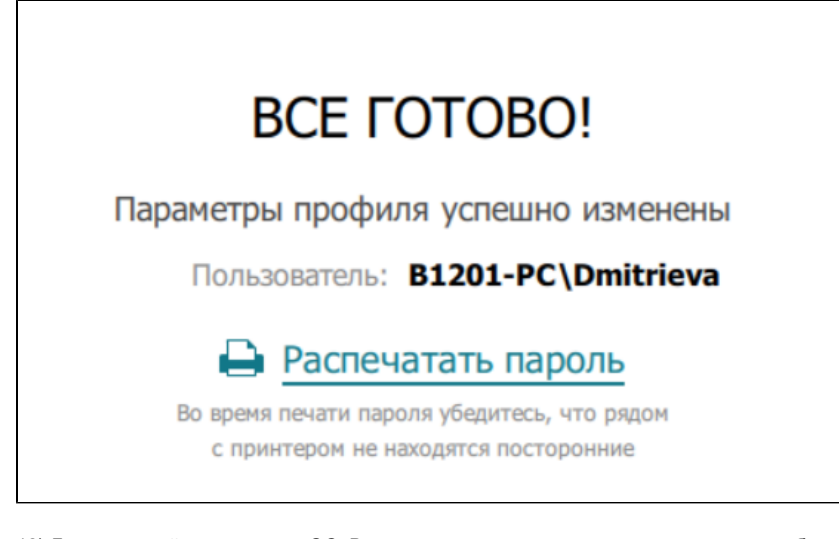

12) Далее следуйте указаниям ОС. В результате вы получите документ, в котором будет указан новый пароль пользователя.

#### Резервная информация о профиле Метка устройства: Модель устройства: Rutoken ECP 2.0 Серийный номер: 0986609963 Dmitrieva@B1201-PC Учетная запись: Пароль: zs\$R},d8+UpEA}Dmh=cyDuRzzWNn-P~J Время печати: 06-04-2020 17-51-21 Внимание! Храните этот документ в недоступном для третьих лиц месте!

### <span id="page-12-0"></span>Работа с настройками программного продукта Рутокен Логон

Чтобы открыть настройки программного продукта Рутокен Логон, запустите утилиту Администрирования и щелкните по ссылке Настройки, расположенной в правом верхнем углу окна утилиты.

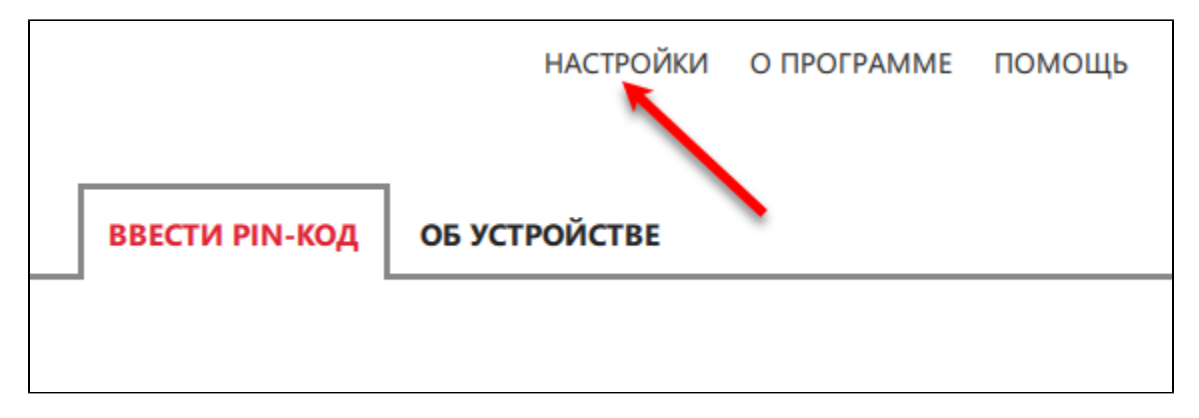

#### <span id="page-12-1"></span>Задание параметров входа в ОС Windows

Чтобы задать параметры входа в ОС Windows:

1) Откройте настройки программного продукта Рутокен Логон.

## 2) Перейдите на вкладку Основные настройки.

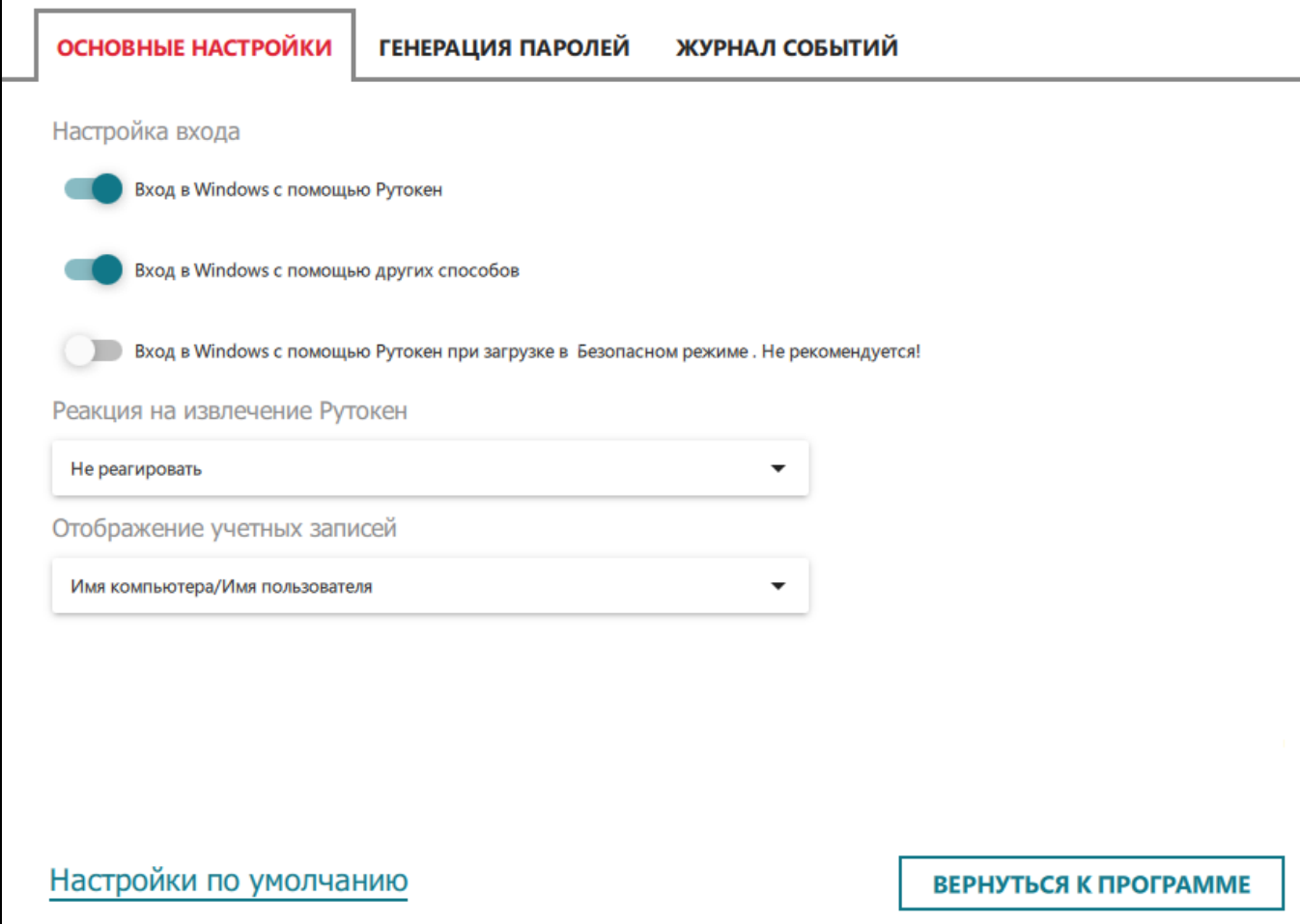

3) Для выбора параметров входа в секции Настройка входа рядом с каждым параметром установите переключатели в необходимое положение. В результате изменения сохранятся автоматически.

Рекомендуется выбрать только параметр Вход в Windows с помощью Рутокен.

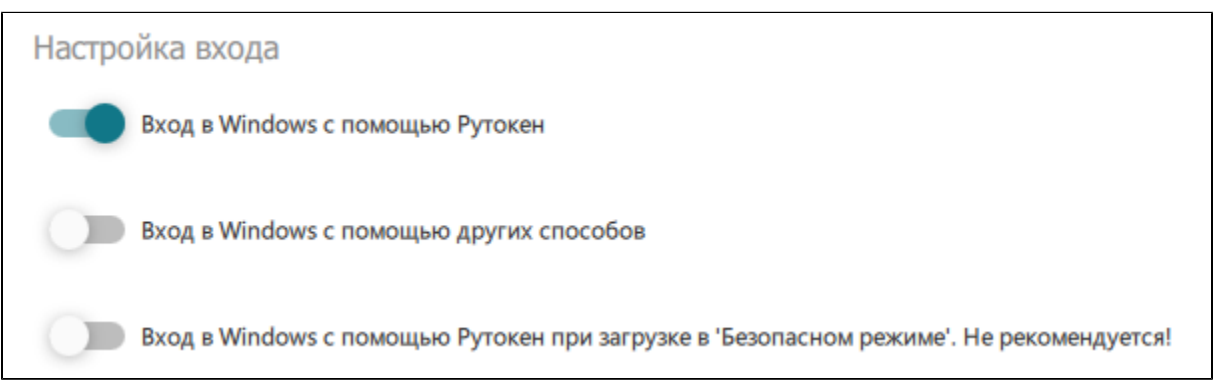

#### 4) Для возвращения в главное окно утилиты нажмите Вернуться к программе.

#### <span id="page-13-0"></span>Задание реакции на отключение устройства Рутокен от компьютера

Данная настройка определяет поведение ОС в ситуации, в которой пользователь осуществил вход с помощью пользовательского профиля, созданного в Рутокен Логоне, отсоединяет устройство Рутокен от компьютера.

В Рутокен Логоне существует возможность выбора следующих реакций ОС:

Не реагировать — при отключении устройства Рутокен от компьютера не предпринимается никаких действий.

- Блокировка компьютера при отключении устройства Рутокен от компьютера происходит блокировка рабочего стола. Рекомендуется использовать.
- Принудительный выход пользователя из системы при отключении устройства Рутокен производится принудительный выход из системы. Не рекомендуется использовать, так как при принудительном выходе пользователя из ОС могут быть утеряны данные, с которыми он работал.

Чтобы задать реакцию системы на отключение устройства Рутокен от компьютера:

- 1) Откройте настройки программного продукта.
- 2) Перейдите на вкладку Основные настройки.

3) В раскрывающемся списке Реакция на извлечение Рутокен выберите необходимый пункт. После выбора изменение сохранится автоматически.

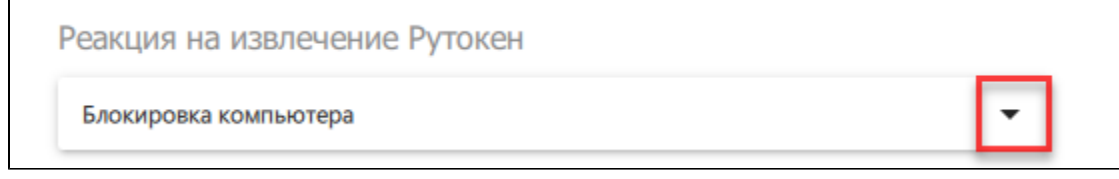

4) Для возвращения в главное окно утилиты нажмите Вернуться к программе.

#### <span id="page-14-0"></span>Задание способа отображения учетной записи в утилите администрирования

В программном продукте Рутокен Логон существует два способа отображения учетных записей:

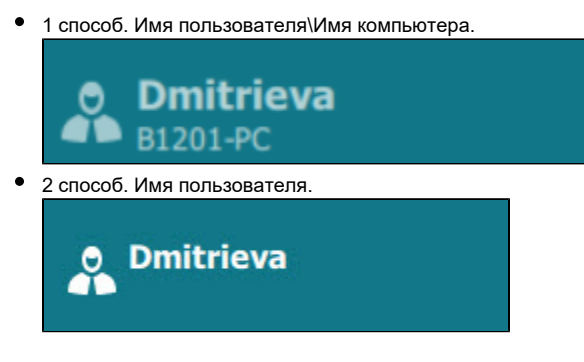

Для задания способа отображения учетной записи:

1) Откройте настройки программного продукта.

2) Перейдите на вкладку Основные настройки.

3) В раскрывающемся списке Отображение профилей пользователя выберите необходимый пункт. В результате изменение сохранится автоматически.

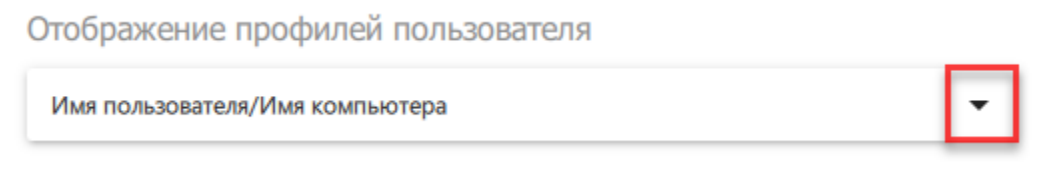

#### <span id="page-14-1"></span>Задание критериев для генерации паролей

- символы алфавита A-Z и a-z;

- цифры;
- спец.символы.

Для того, чтобы пароль был надежным достаточно выбрать следующие критерии для генерации паролей:

Чтобы задать критерии для генерации паролей:

2) Перейдите на вкладку Генерация паролей.

1) Откройте настройки программного продукта Рутокен Логон.

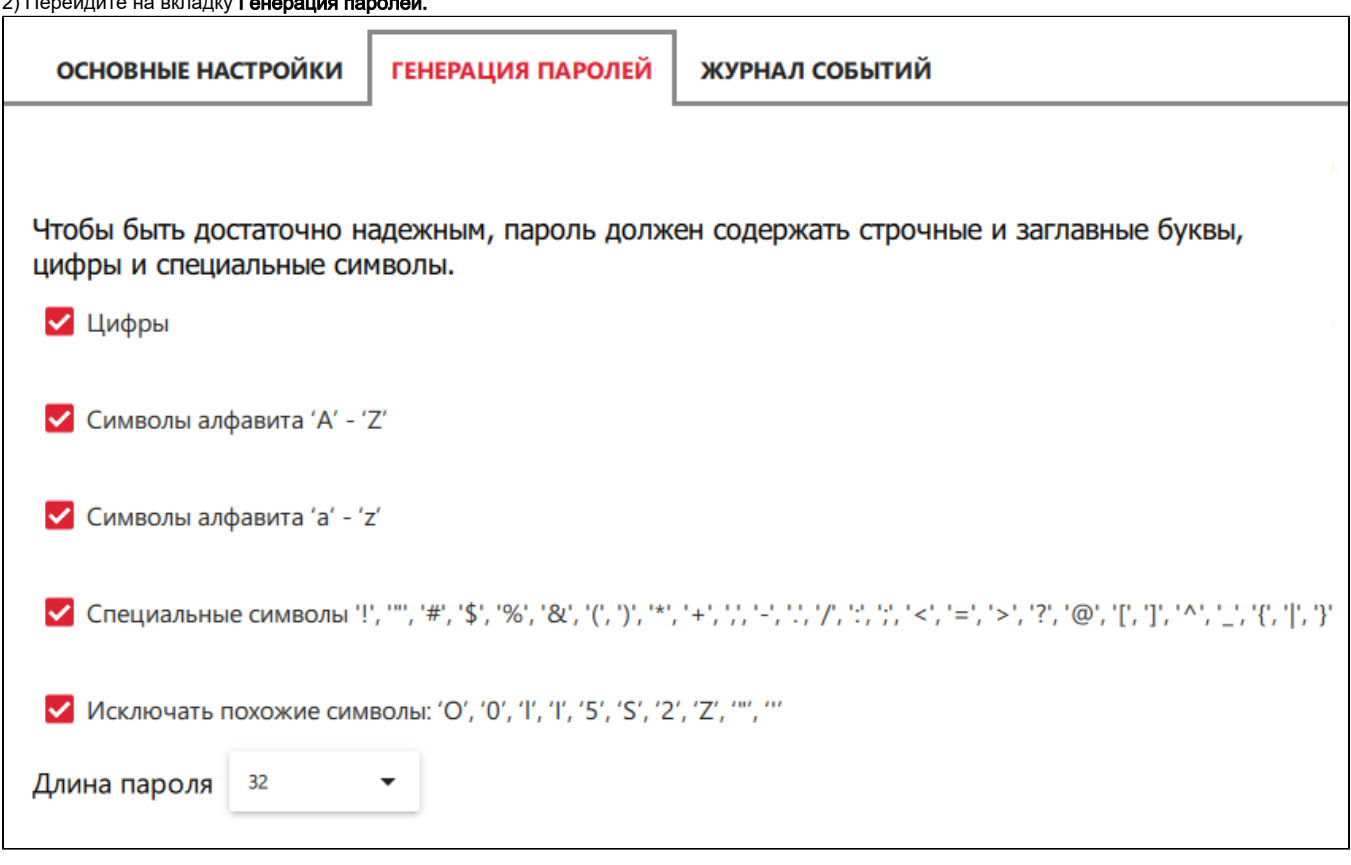

3) Установите и снимите необходимые флажки.

4) Для задания длины пароля в раскрывающемся списке Длина пароля выберите необходимое значение. После выбора изменения сохранятся автоматически.

5) Для возвращения в главное окно утилиты нажмите Вернуться к программе.

#### <span id="page-15-0"></span>Просмотр журнала системных событий, связанных с работой программного продукта Рутокен Логон

Чтобы открыть журнал системных событий, связанных с работой программного продукта Рутокен Логон , откройте настройки программного продукта и перейдите на вкладку Журнал событий.

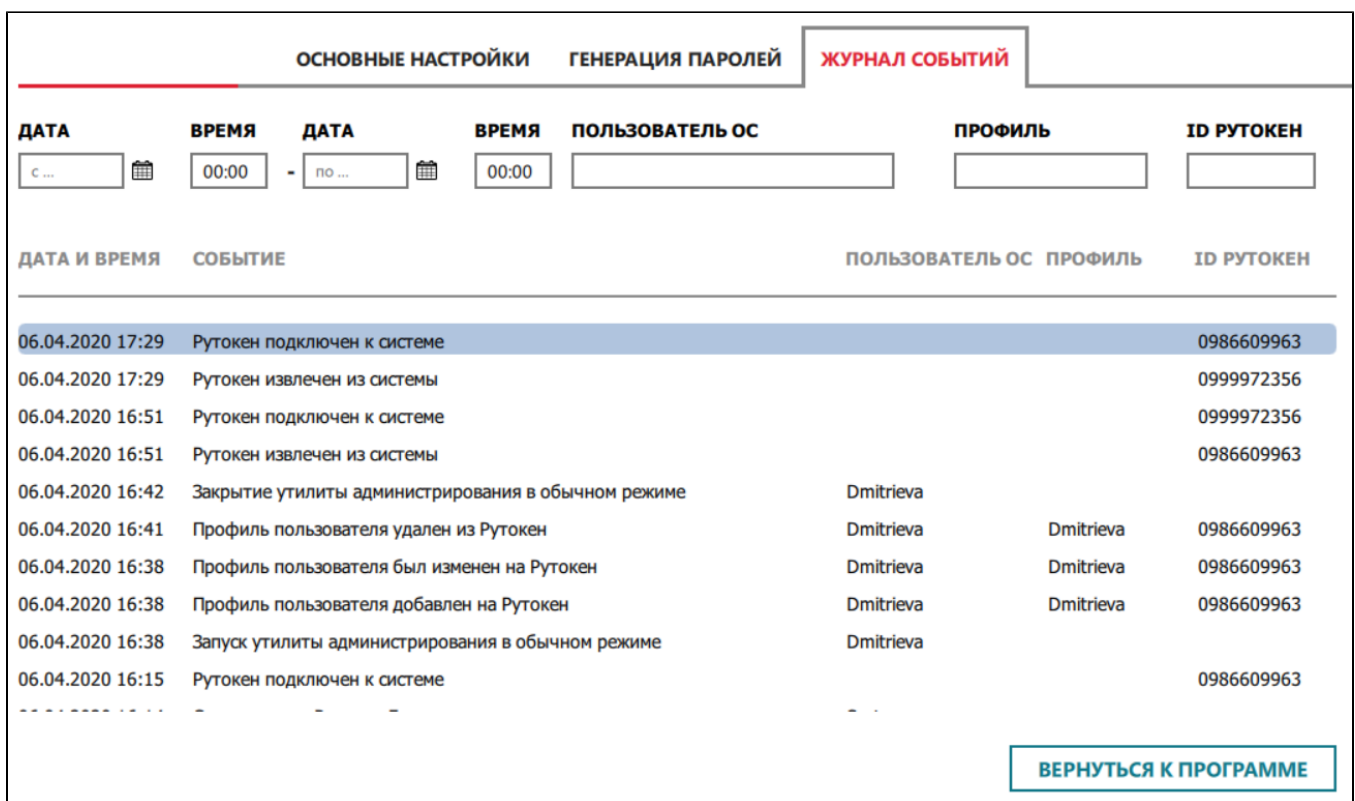

Для поиска события укажите в соответствующих полях известные параметры. В результате в окне утилиты отобразятся только подходящие события.

# <span id="page-16-0"></span>Вход в ОС с использованием устройства Рутокен

Чтобы войти в ОС с использованием устройства Рутокен:

- 1) Включите или перезагрузите компьютер (если он уже включен).
- 2) Подключите устройство Рутокен к компьютеру.
- 3) В окне для аутентификации пользователей ОС щелкните по имени необходимого пользователя.

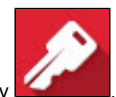

4) Выберите параметры входа. Для этого щелкните по ссылке Параметры входа и щелкните по значку

PIN-код Рутокена по умолчанию 12345678.

5) Введите PIN-код устройства Рутокен и нажмите на клавишу Enter. В результате осуществится вход в ОС.

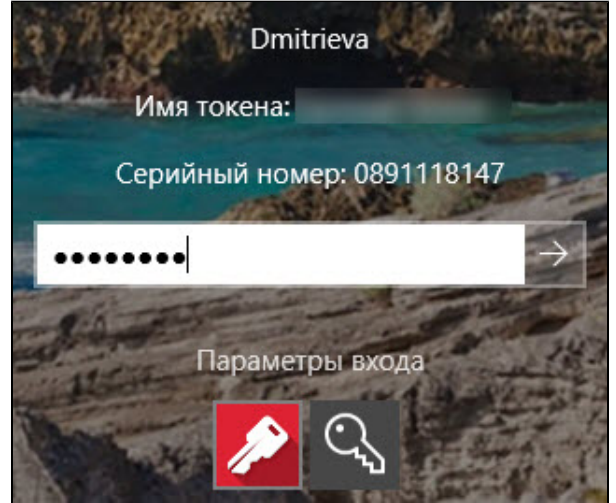

## <span id="page-17-0"></span>Определение версии установленного программного продукта Рутокен Логон

Чтобы определить версию установленного программного продукта Рутокен Логон перейдите в пункт меню О программе. В правой части экрана отобразится номер версии программного продукта Рутокен Логон.

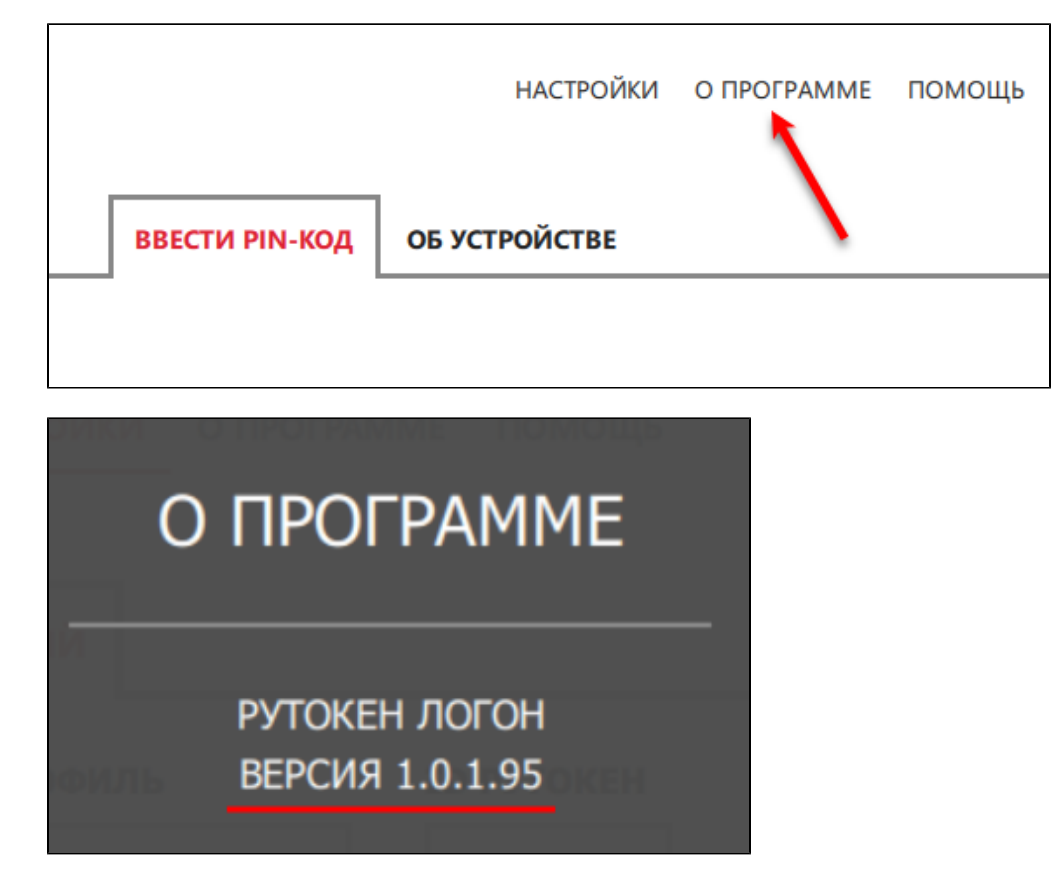

<span id="page-17-1"></span>Просмотр серийного номера устройства Рутокен в утилите администрирования Рутокен Логона

Чтобы просмотреть серийный номер устройства:

1) Подключите устройство Рутокен к компьютеру.

2) Запустите утилиту администрирования Рутокен Логона. В результате откроется главное окно утилиты.

3) Щелкните по названию необходимого устройства Рутокен.

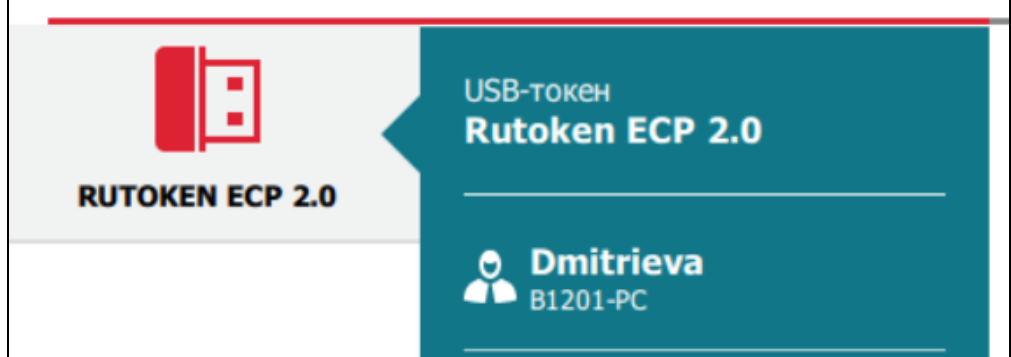

4) Перейдите на вкладку Об устройстве.

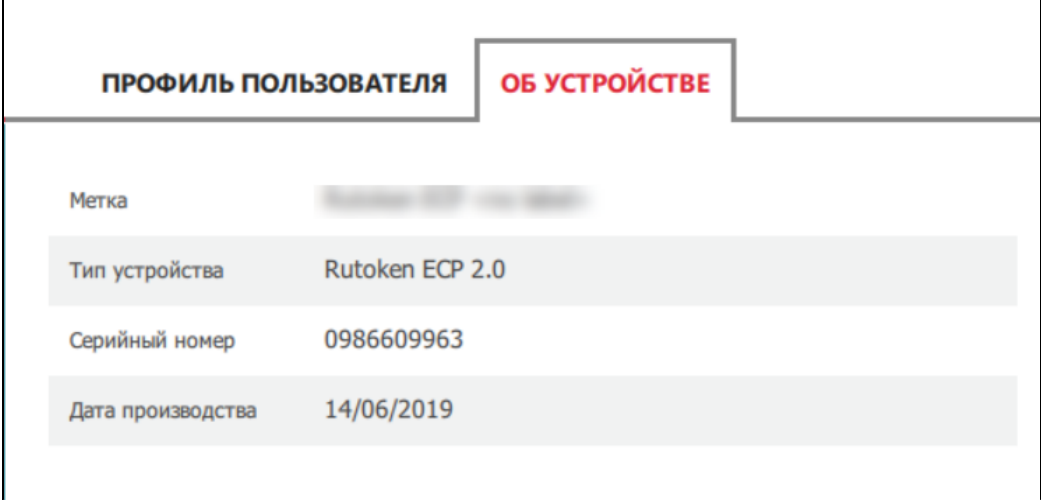

5) На вкладке Об устройстве отображается уникальный идентификатор устройства (поле Серийный номер).

## <span id="page-18-0"></span>Удаление пользовательского профиля

Перед удалением пользовательского профиля необходимо:

- 1. Изменить настройки входа в ОС Windows.
- 2. Придумать новый пароль для входа в ОС, который будет соответствовать политике безопасности вашей компании.

#### Чтобы изменить настройки входа в ОС Windows:

1) Откройте настройки программного продукта Рутокен Логон.

2) Перейдите на вкладку Основные настройки.

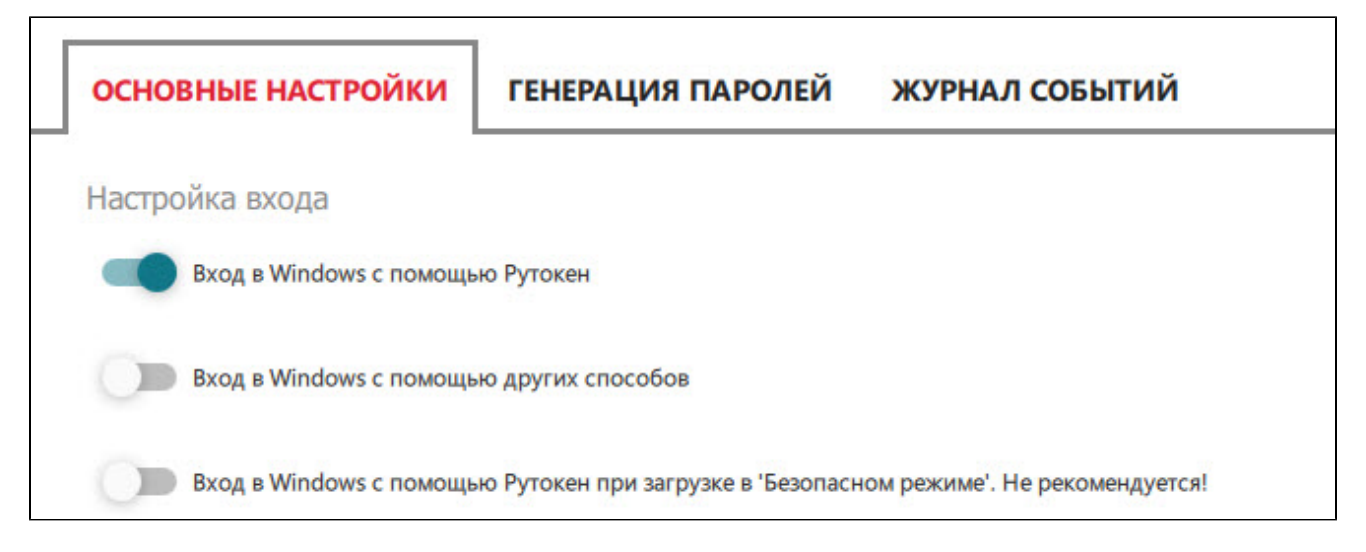

3) В секции Настройка входа установите переключатель Вход в Windows с помощью других способов в положение Включен. В результате изменение сохранится автоматически и настройка входа в ОС Windows изменится.

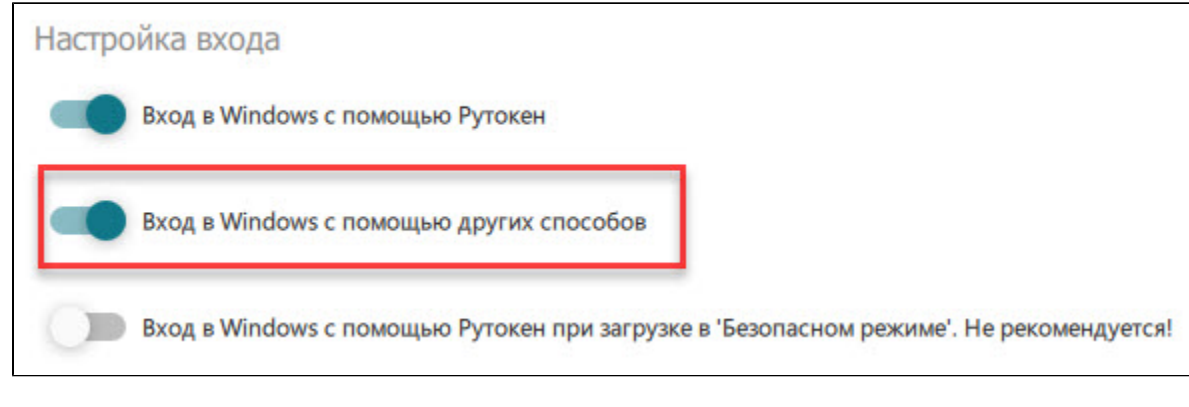

Чтобы удалить пользовательский профиль, созданный в программном продукте Рутокен Логон:

1) Подключите устройство Рутокен к компьютеру.

2) Запустите утилиту администрирования Рутокен Логона. В результате откроется главное окно утилиты.

PIN-код Рутокена по умолчанию 12345678.

3) На вкладке Ввести PIN-код введите PIN-код устройства и нажмите Готово. На экране отобразится окно для работы с профилями пользователей.

4) Щелкните по имени необходимого пользователя. В результате в окне утилиты отобразятся поля для смены пароля для входа в ОС и кнопка для удаления профиля.

5) Щелкните по ссылке Удалить.

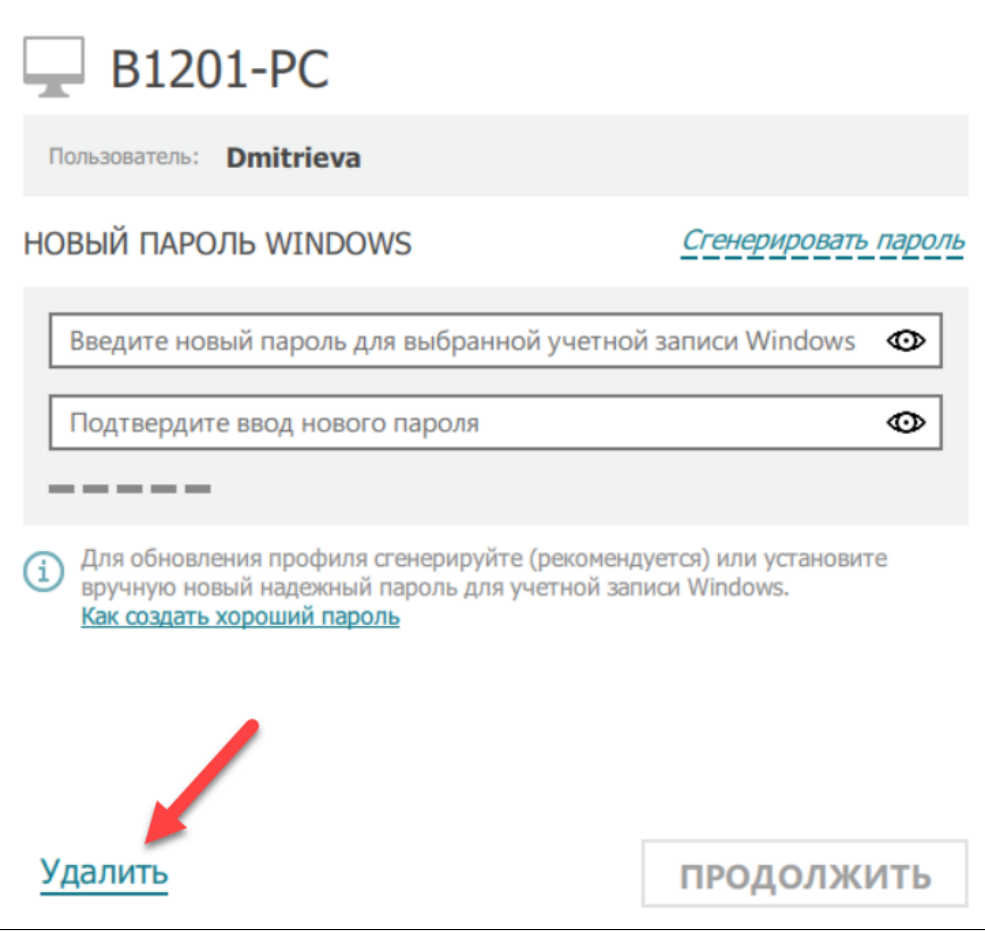

6) В соответствующих полях введите новый пароль для входа в ОС или щелкните по ссылке Сгенерировать пароль.

7) Нажмите Продолжить. В результате в окне утилиты отобразится сообщение и кнопка для подтверждения удаления профиля.

8) Нажмите Удалить. В результате в окне утилиты отобразится сообщение о том, что профиль успешно удален.

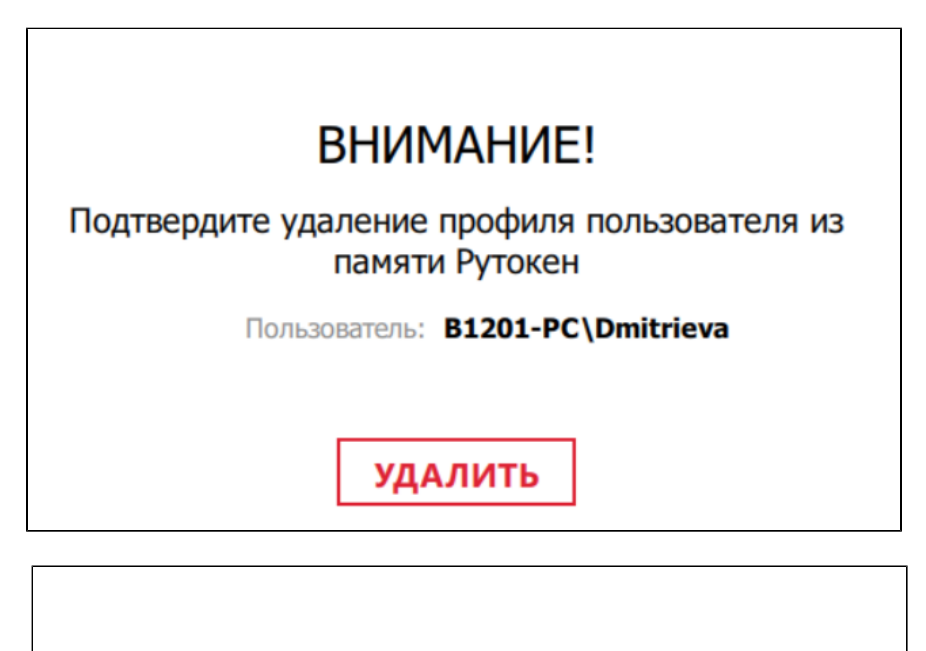

# **BCE FOTOBO!**

Профиль пользователя успешно удален с устройства

# <span id="page-21-0"></span>Удаление программного продукта Рутокен Логон

Перед удалением программного продукта Рутокен Логон в ОС измените пароль пользователя, для которого был создан пользовательский профиль.Для удаления программного продукта Рутокен Логон:

1) Откройте Панель управления ОС Windows и щелкните по ссылке Удаление программы.

2) В открывшемся окне щелкните правой кнопкой мыши по строке Rutoken Logon и выберите пункт Удалить.

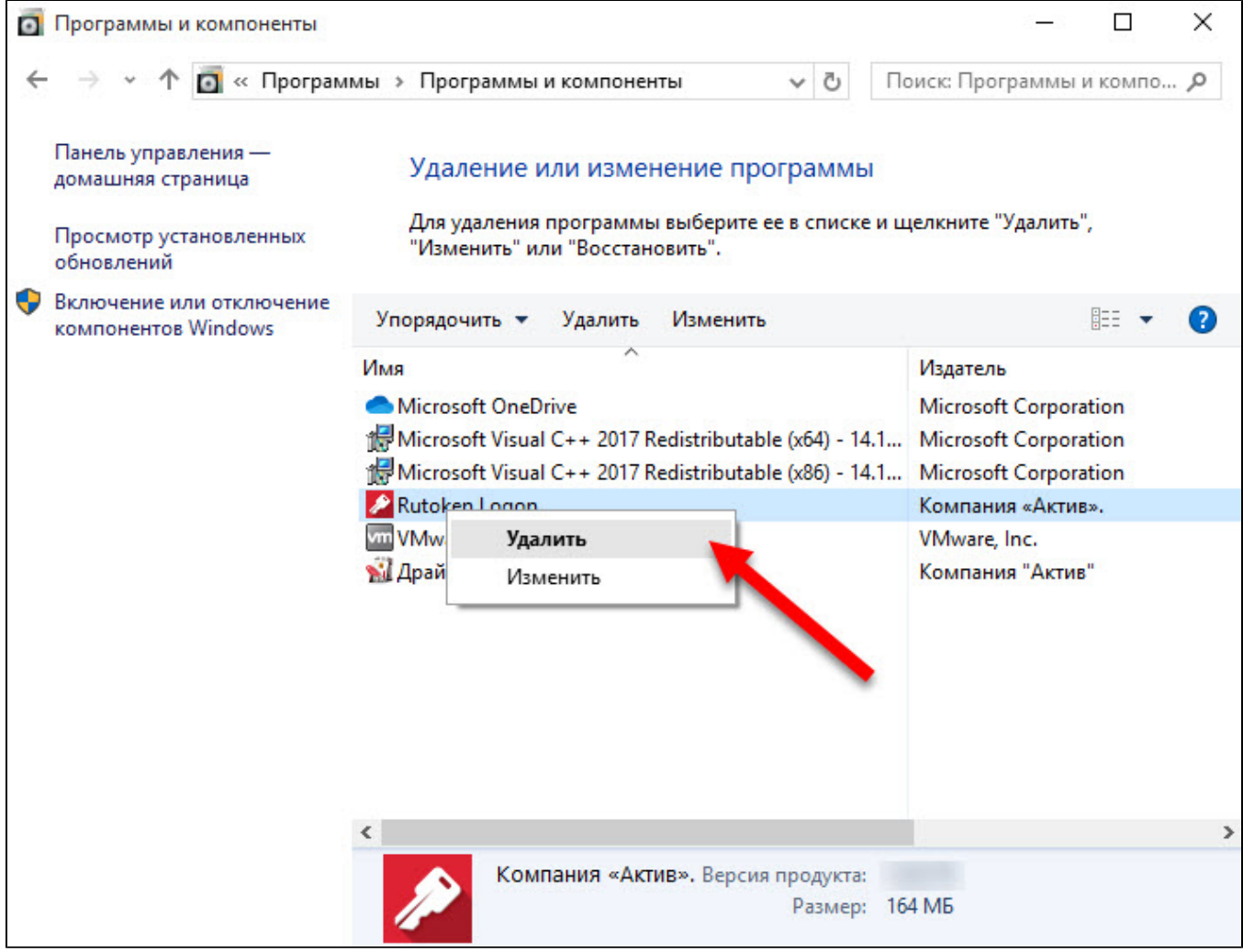

3) В окне для разрешения данному приложению вносить изменения на компьютере нажмите Да.

4) В открывшемся окне Рутокен Логон нажмите Удалить. Запустится процесс удаления программного продукта Рутокен Логон.

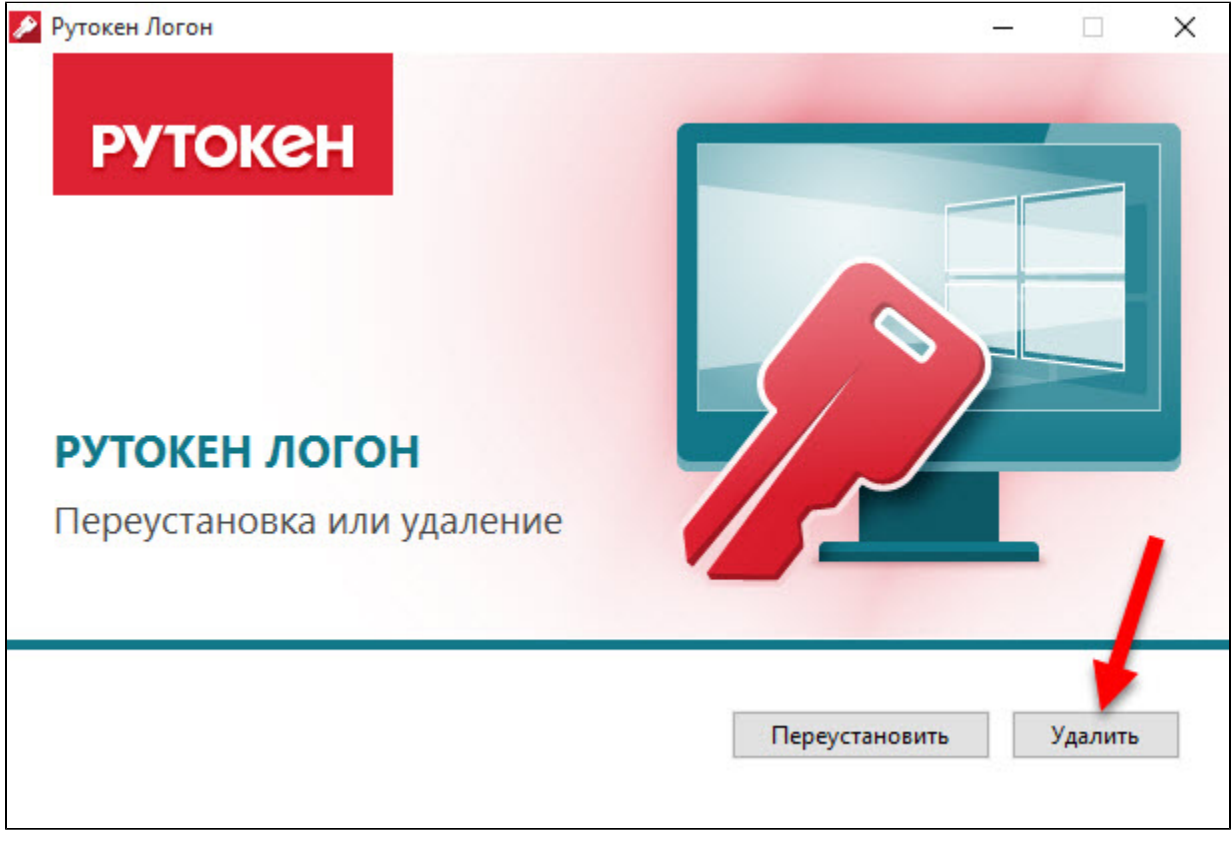

5) После завершения процесса удаления нажмите Закрыть.

#### <span id="page-23-0"></span>Изменение локальной групповой политики

Чтобы изменить локальную групповую политику:

- 1) В поисковой строке Windows введите "изменение групповой политики" и выберите этот пункт.
- 2) На экране отобразится окно Редактор локальной групповой политики.
- 3) В левой части окна выберите папку Административные шаблоны.
- 4) Далее выберите папку Система.
- 5) Выберите папку Вход в систему.

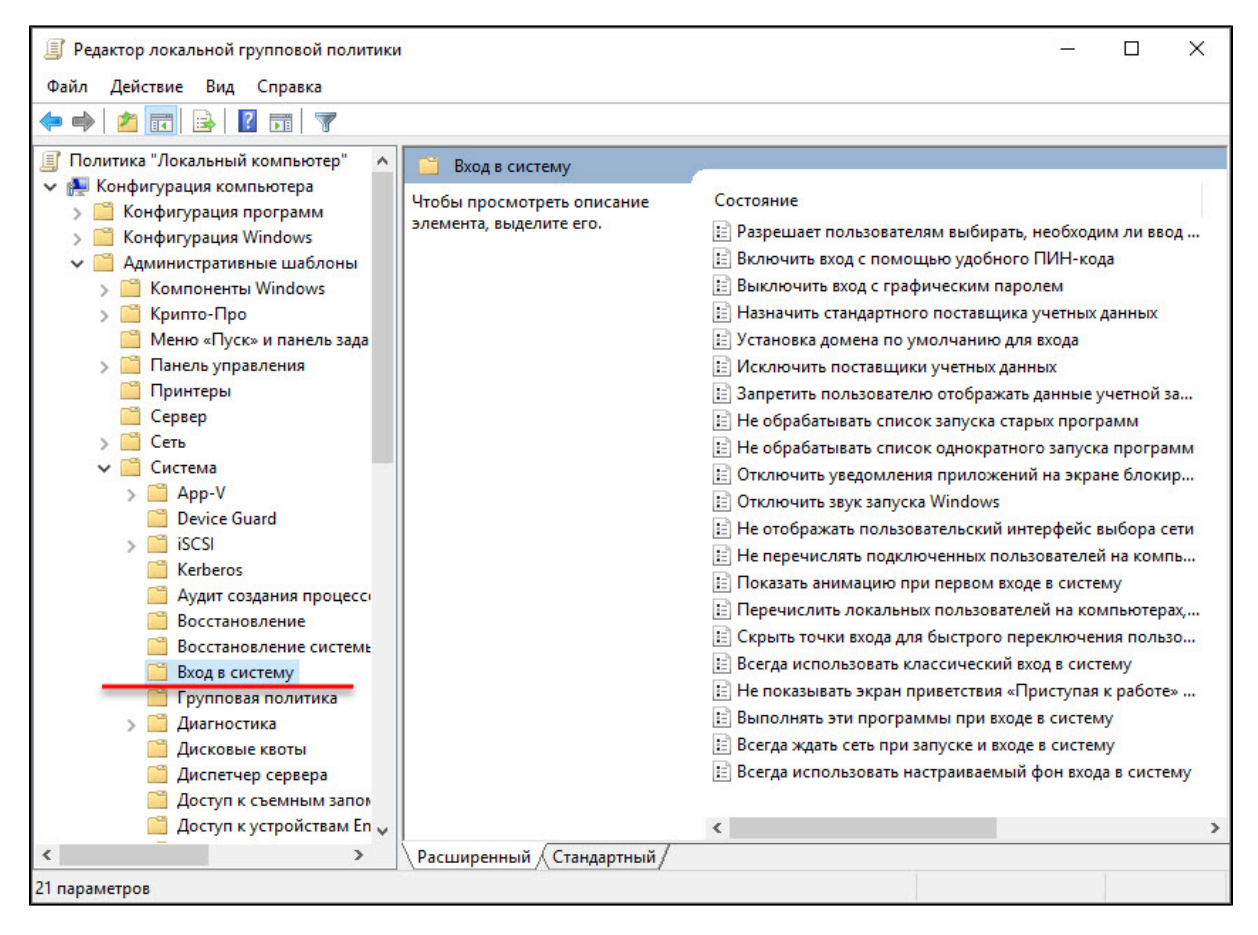

6) В правой части окна Редактор локальной групповой политики два раза щелкните по строке Перечислить локальных пользователей на компьютерах, подключенных к домену.

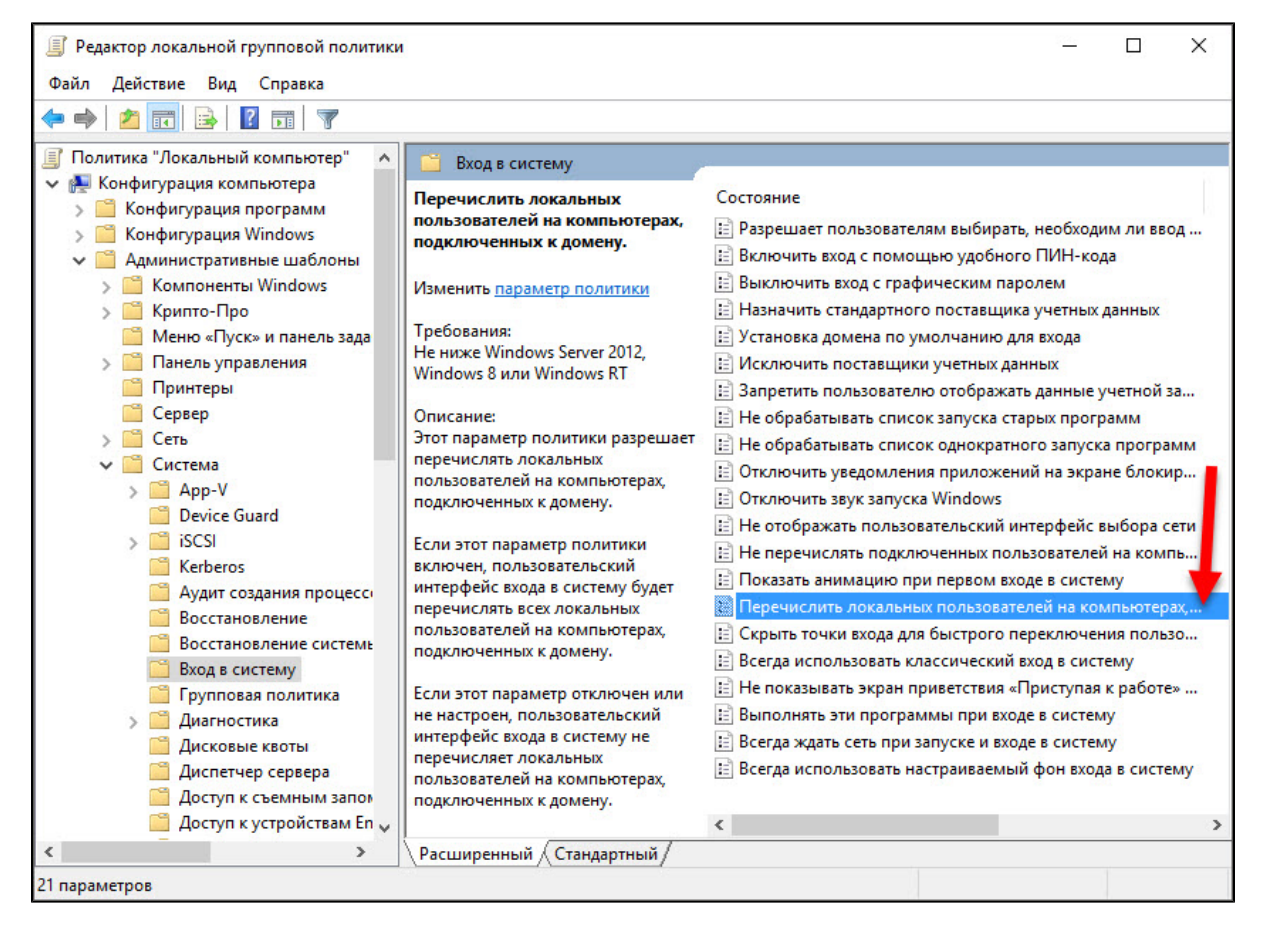

7) Установите переключатель в положение Включено и нажмите ОК. В результате настройки локальной групповой политики будут изменены и на экране для входа в систему будут отображаться все пользователи, включая локальных.

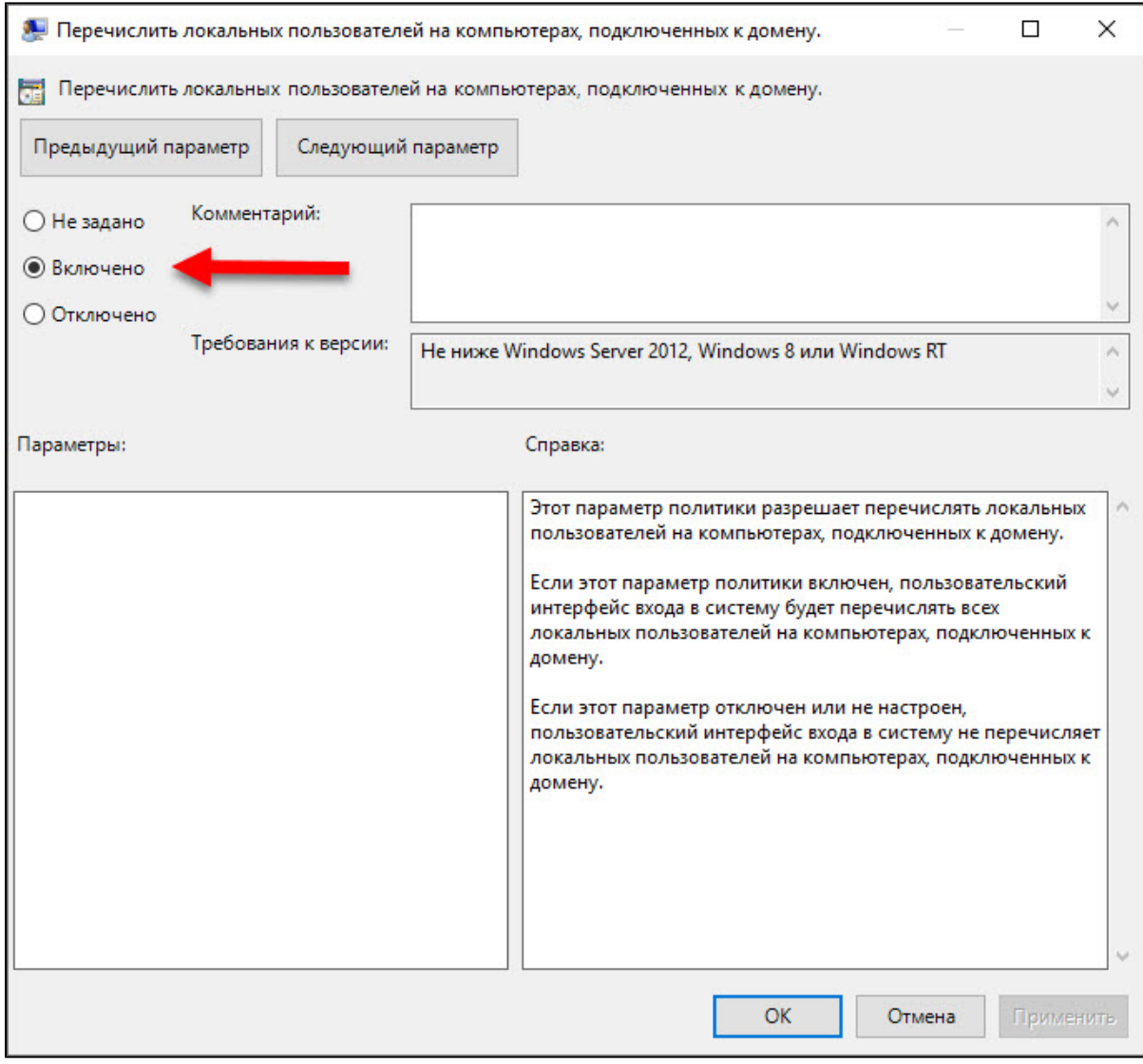